**Version 2.0 Oktober 2023**

# Xerox® Workflow Central Platform

Benutzerhandbuch

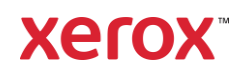

© 2023 Xerox Corporation. Alle Rechte vorbehalten. Xerox®, Xerox Extensible Interface Platform®, AltaLink®, VersaLink® und ConnectKey® sind Marken der Xero Corporation in den Vereinigte Staaten und/oder anderen Ländern. BR39428

Marken anderer Unternehmen werden ebenfalls anerkannt.

Dokumentenversion: 2.0 (Oktober 2023).

Dokumentenversion: 1.0 (September 2021).

# Vorwort

Xerox® Workflow Central Platform ist ein in der Cloud gehosteter Softwaredienst, der digitale oder papierdokumentzentrierte Aufgaben automatisiert.

Dieses Dokument wird von Endbenutzern verwendet, um Xerox® Workflow Central Platform und die Gallery App besser zu verstehen. In diesem Dokument werden zudem die verschiedenen Workflows beschrieben, die verwendet werden können.

# Inhalt

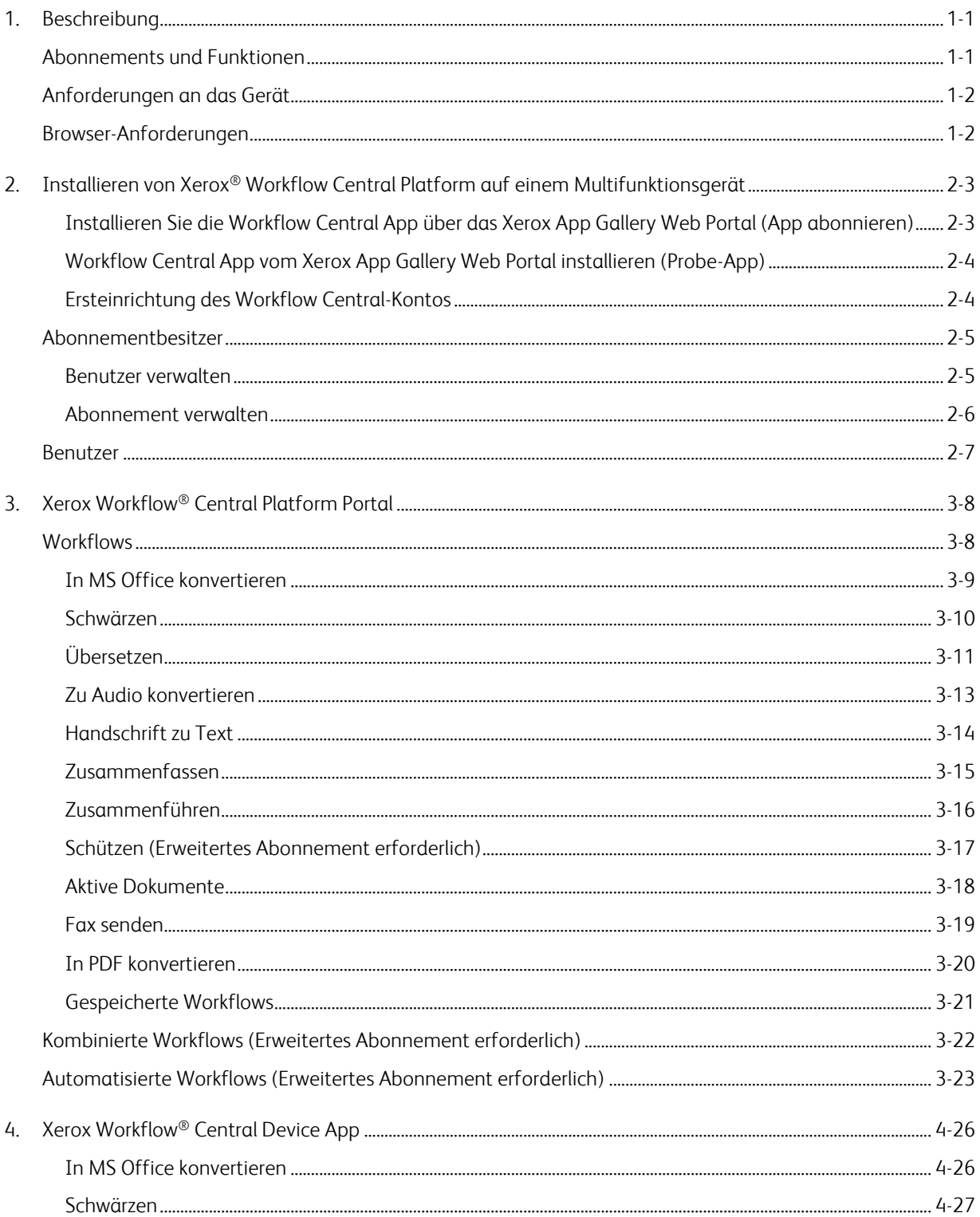

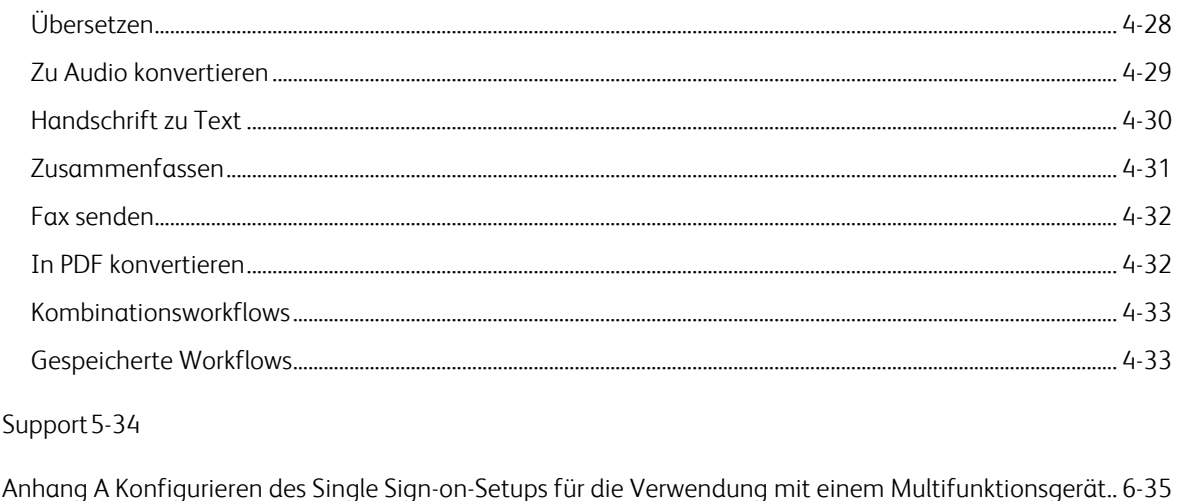

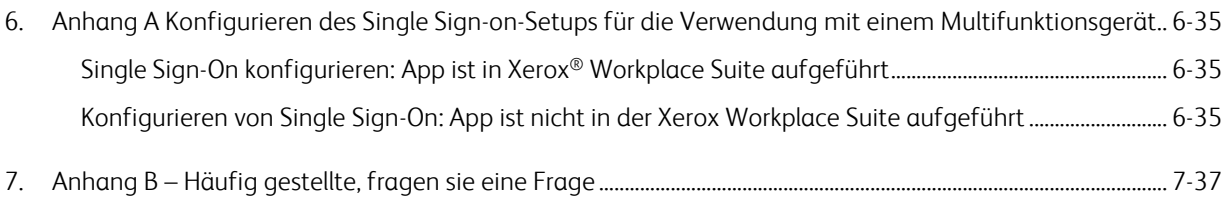

5.

# <span id="page-5-0"></span>1. Beschreibung

Xerox® Workflow Central Platform ist ein in der Cloud gehosteter Softwaredienst, der digitale oder papierdokumentzentrierte Aufgaben automatisiert. Diese Dienste (in Audio konvertieren, in MS Office konvertieren, in PDF konvertieren, Handschrift in Text umwandeln, Zusammenführen, Schützen, Übersetzen, Schwärzen, per Fax senden und Zusammenfassen) können auf einem PC, Mobilgerät oder MFD-Gerät verwendet werden. Der Benutzer kann auch eindeutige Arbeitsabläufe (Workflows) erstellen und für die zukünftige Verwendung speichern. Die Funktion "Automatisch" ermöglicht es den Benutzern, eine Zeit festzulegen, zu der ein Workflow ausgeführt werden soll. Xerox® Workplace Solutions (Xerox® Workplace Suite und Xerox® Workplace Cloud) arbeiten als Single Sign-On-Lösung für die Multifunktionsgeräte, die für einfaches und schnelles Anmelden sorgt. Xerox Workflow Central Service steht Kunden zur Verfügung, sobald sie die App über ihr Xerox App Gallery-Konto, das mit der Xerox App Gallery erstellt wurde, gekauft und heruntergeladen haben. Sie können die App auch für einen begrenzten Zeitraum ausprobieren.

### <span id="page-5-1"></span>Abonnements und Funktionen

Xerox Workflow Central ist als Abonnementdienst mit unbegrenzten Benutzern und unbegrenzten Geräten erhältlich, mit 2 Plänen, Starter und Advanced, und in einer Vielzahl von Paketgrößen. Einzelheiten zu den einzelnen verkäuflichen Tarifpaketen finden Sie in der Xerox App Gallery unter https://appgallery.services.xerox.com/#!/home/app-details/a025da2a-24ca-4ad4-aa06-73f3da93a21c.

Die Funktionen für jedes Paket umfassen

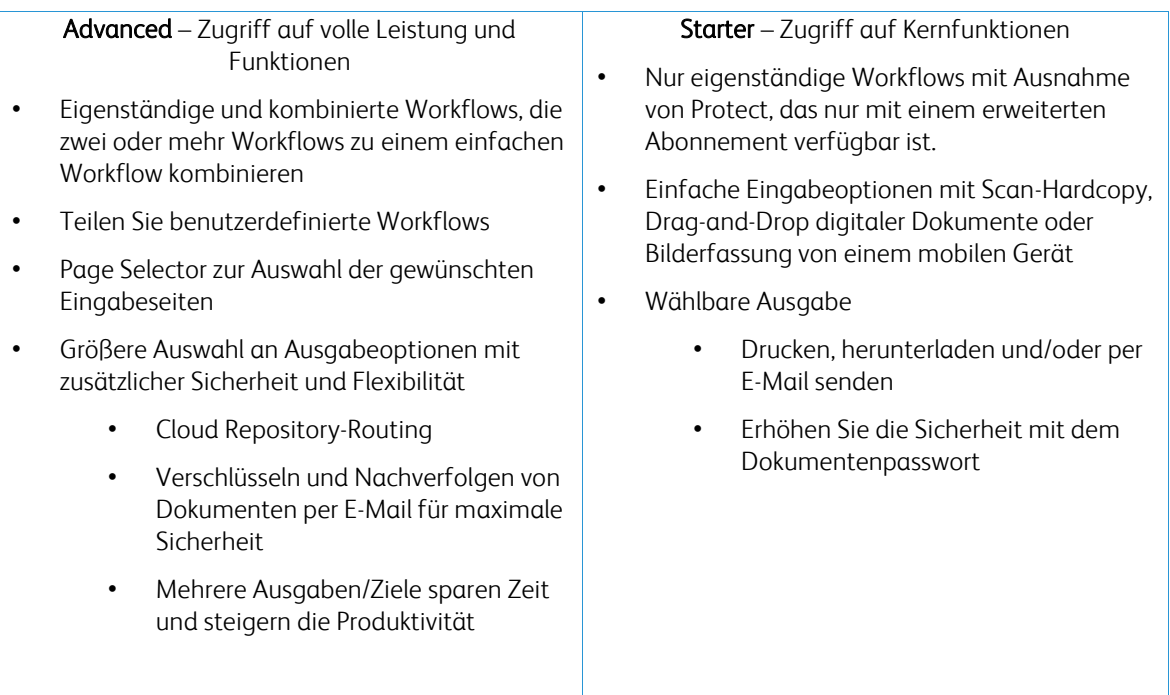

## <span id="page-6-0"></span>Anforderungen an das Gerät

Xerox® Workflow Central wird auf Xerox® AltaLink® und Xerox® VersaLink® Geräten unterstützt. Xerox® PrimeLink wird NICHT unterstützt.

In diesem Handbuch wird durchgehend das Wort "Gerät" gleichbedeutend und austauschbar mit dem Begriff "Multifunktionsdrucker" und "Drucker" verwendet.

Für alle Geräte gelten folgende Anforderungen:

- Xerox Extensible Interface Platform® (EIP) muss aktiviert sein, um die App installieren zu können.
	- Das Gerät muss EIP 3.7 oder höher unterstützen
- Die Xerox® ConnectKey® Weblet Management (Richtlinie für die Installation von Weblets) muss aktiviert sein, um die App installieren zu können.
- Stellen Sie sicher, dass das Gerät mit dem Internet kommunizieren kann.

#### HINWEIS:

Manche Netzwerke benötigen einen Proxy, um mit dem Internet kommunizieren zu können. Wenn die Option SSL-Verifizierung auf dem Gerät aktiviert ist, stellen Sie sicher, dass die Sicherheitszertifikate auf dem Gerät installiert sind.

Standardmäßig sind alle Zertifizierungsstellen, die von den von Xerox entwickelten Apps benötigt werden, auf allen aktuellen Geräten vorinstalliert. Unsere Zertifikate finden Sie, wenn Sie das App Gallery-Team unter [xerox.app.gallery.feedback@xerox.com](mailto:xerox.app.gallery.feedback@xerox.com) kontaktieren.

#### <span id="page-6-1"></span>Browser-Anforderungen

Xerox® Workflow Central Service funktioniert auf den folgenden Browsern:

- Microsoft® Randversion 79 oder höher
- Google Chrome Version 60.0 oder höher
- Safari Mobile 12.0
- Firefox Version 88 oder höher

# <span id="page-7-0"></span>2. Installieren von Xerox® Workflow Central Platform auf einem Multifunktionsgerät

Bei der folgenden Vorgehensweise wird angenommen, dass Sie bereits ein Xerox App-Konto erstellt haben. Wenn Sie keinen Zugriff auf ein Xerox App-Konto haben, finden Sie in der Kurzanleitung für die Xerox App Gallery Anweisungen zum Erstellen eines Kontos [https://www.support.xerox.com/en](https://www.support.xerox.com/en-us/product/xerox-app-gallery/documentation)[us/product/xerox-app-gallery/documentation](https://www.support.xerox.com/en-us/product/xerox-app-gallery/documentation)

Ausführliche Anweisungen zum Hinzufügen eines Geräts und zum Hinzufügen oder Installieren von Apps zu Ihrem Xerox App-Konto finden Sie im Xerox App Gallery-Benutzerhandbuch <https://www.support.xerox.com/en-us/product/xerox-app-gallery/documentation>

#### <span id="page-7-1"></span>**INSTALLIEREN SIE DIE WORKELOW CENTRAL APP ÜBER DAS XEROX APP GALLERY WEB PORTAL (APP ABO N N IER EN )**

- 1. Öffnen Sie die URL der Xerox App Gallery: [https://appgallery.services.xerox.com](https://appgallery.services.xerox.com/)
- 2. Klicken Sie auf Anmelden.
- 3. Geben Sie eine gültige E-Mail-Adresse und das Passwort ein.
- 4. Fügen Sie in der Geräte-Registerkarte gegebenenfalls einen Multifunktionsdrucker oder einen Drucker hinzu. Hinweis: Das Hinzufügen eines Geräts ist nicht erforderlich, wenn Sie nur das Workflow Central Web Portal verwenden möchten.
- 5. Wählen Sie auf der Registerkarte Alle Apps die Workflow Central App aus.
- 6. Wählen Sie die Schaltfläche Abonnieren für das gewünschte Abonnement aus.
- 7. Akzeptieren Sie die Endbenutzer-Lizenzvereinbarung (EULA) für die App.
- 8. Wählen Sie die Abonnementdauer und die Anzahl der Credits (Gutschriften) für das Abonnement aus.
- 9. Wählen Sie zur Kasse.
- 10. Geben Sie die Rechnungsinformationen ein und wählen Sie Bestellung aufgeben.
- 11. Standardmäßig ist Automatische Verlängerung aktivieren ausgewählt. Wenn Sie nicht an der automatischen Verlängerung interessiert sind, deaktivieren Sie diese Option.
- 12. Wählen Sie Fertig aus.
- 13. Überprüfen Sie Ihren E-Mail-Posteingang für die Kaufbestätigung.

#### <span id="page-8-0"></span>WORKFLOW CENTRAL APP VOM XEROX APP GALLERY WEB PORTAL INSTALLIEREN (PROBE-APP)

- 1. Öffnen Sie die URL der Xerox App Gallery: [https://appgallery.services.xerox.com](https://appgallery.services.xerox.com/)
- 2. Klicken Sie auf Anmelden.
- 3. Geben Sie eine gültige E-Mail-Adresse und das Passwort ein.
- 4. Fügen Sie in der Geräte-Registerkarte gegebenenfalls einen Multifunktionsdrucker oder einen Drucker hinzu. Hinweis: Das Hinzufügen eines Geräts ist nicht erforderlich, wenn Sie nur das Workflow Central Web Portal verwenden möchten.
- 5. Wählen Sie auf der Registerkarte Alle Apps die Workflow Central App aus.
- 6. Wählen Sie die Schaltfläche Ausprobieren für das gewünschte Abonnement aus.
- 7. Akzeptieren Sie die Endbenutzer-Lizenzvereinbarung (EULA) für die App.
- 8. Wählen Sie das Abo, die Abonnementdauer und die Anzahl der Credits (Gutschriften) für Ihr Abonnement aus. Nach Ablauf der Probe müssen Sie das Programm manuell verlängern.
- 9. Wählen Sie zur Kasse.
- 10. Geben Sie die Rechnungsinformationen ein und wählen Sie Bestellung aufgeben.
- 11. Wählen Sie Fertig aus.
- <span id="page-8-1"></span>12. Überprüfen Sie Ihren E-Mail-Posteingang für die Kaufbestätigung.

#### **ERSTEINRICHTUNG DES WORKFLOW CENTRAL-KONTOS**

#### **Abonnementbesitzer**

Als Abonnementbesitzer wird Ihnen nach dem Kauf des Abonnements (siehe Schritte oben) eine Willkommensnachricht gesendet.

- 1. Öffnen Sie die Nachricht und wählen die Schaltfläche "Hier beginnen".
- 2. Das Xerox Workflow Central-Portal wird geöffnet.
- 3. Melden Sie sich an.
- 4. Akzeptieren Sie die Endbenutzer-Lizenzvereinbarung (EULA) für die App.

#### **Basic-Benutzer**

Ein Basic-Benutzer wird vom App-Manager des Kontos eingeladen.

- 1. Der Benutzer erhält eine E-Mail: "Willkommen bei Xerox Workflow Central".
- 2. Der Benutzer muss ein Xerox App-Konto erstellen, wenn er noch kein Konto hat, oder sich einfach bei einem bestehenden Konto auf dem Portal oder Gerät anmelden.

### <span id="page-9-0"></span>Abonnementbesitzer

Ein Abonnementbesitzer kann Benutzer und das Abonnement verwalten.

#### <span id="page-9-1"></span>**BENUTZER VERWALTEN**

Der Administrator kann nach der Anmeldung neue Benutzer einladen, die Rolle des Benutzers bearbeiten und einen Benutzer entfernen.

#### **Benutzer einladen**

Eine Einladung kann an einen einzelnen Benutzer gesendet werden, oder mithilfe einer CSV-Datei an bis zu 100 E-Mail-Adressen. Unten ist ein Beispiel dafür, wie die CSV-Datei angelegt werden sollte.

Hinweis: Bei der Datei sollte es sich um eine CSV-UTF-8-Datei (durch Komma getrennt) handeln

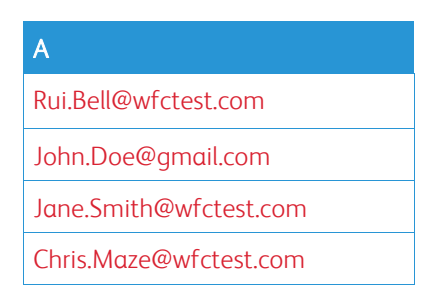

- 1. Öffnen Sie das Workflow Central Portal.
- 2. Melden Sie sich als Abonnementbesitzer an.
- 3. Wählen Sie die Registerkarte "Benutzer".
- 4. Wählen Sie Einladen.
- 5. Geben Sie für eine einzelne E-Mail-Adresse einfach die E-Mail ein.
- 6. Um mehr als einen Benutzer gleichzeitig einzuladen, wählen Sie die Schaltfläche Durchsuchen und laden Sie die CSV-Datei hoch.
- 7. Wählen Sie die Sprache aus.
- 8. Standardmäßig ist die Möglichkeit "Meinen Firmennamen für neue Benutzer vorab ausfüllen." Wird geprüft. Wenn der Name nicht ausgefüllt werden soll, deaktivieren Sie dies.
- 9. Wählen Sie OK.

Der/die neue(n) Benutzer werden dann in der Registerkarte Benutzer aufgelistet und zeigen einen Status an.

#### **Rolle bearbeiten**

Der Abonnementbesitzer erhält Zugriff, um die Rolle der Benutzer zu bearbeiten. Es kann entweder ein allgemeiner Benutzer oder ein Manager gewählt werden.

- 1. Öffnen Sie das Workflow Central Portal.
- 2. Melden Sie sich als Abonnementbesitzer an.
- 3. Wählen Sie die Registerkarte "Benutzer".
- 4. Aktivieren Sie das Kontrollkästchen neben dem Benutzer, den Sie bearbeiten möchten.
- 5. Wählen Sie "Rolle bearbeiten"
- 6. Wählen Sie entweder die Schaltfläche Benutzer oder Manager.
- 7. Wählen Sie "Speichern".

Anschließend wird eine E-Mail an den Benutzer gesendet, die angibt, dass seine Rolle geändert wurde

#### **Benutzer löschen**

Der Abonnementbesitzer hat Zugriff zum Entfernen von Benutzern aus ihrem Konto.

- 1. Öffnen Sie das Workflow Central Portal.
- 2. Melden Sie sich als Abonnementbesitzer an.
- 3. Wählen Sie die Registerkarte "Benutzer".
- 4. Aktivieren Sie das Kontrollkästchen neben dem/den Benutzer(n), den/die Sie entfernen möchten.
- 5. Wählen Sie Entfernen.
- 6. Bestätigen oder stornieren Sie die Anfrage.

Der/die Benutzer wird/werden aus der Liste entfernt

#### <span id="page-10-0"></span>**ABONNEMENT VERWALTEN**

Der Abonnementbesitzer des Kontos kann die aktuellen Abonnementinformationen überprüfen und verwalten, die Geräteinstallation durchführen und die Guthabennutzung anzeigen.

#### **Abonnementinformationen**

- 1. Öffnen Sie das Workflow Central Portal.
- 2. Melden Sie sich als Abonnementbesitzer an.
- 3. Wählen Sie die Registerkarte Verwalten des Abonnements aus.
- 4. Wählen Sie Abonnementdetails (dadurch gelangen Sie zur Xerox App Gallery).
- 5. In der Xerox App Gallery sehen Sie den aktuell erworbenen Tarif, das erworbene Guthaben, die Anzahl der verbleibenden Guthaben, den Zeitpunkt des Ablaufs und die verwendete Zahlungsmethode. Sie können die automatische Verlängerung deaktivieren und die verwendete Kreditkarte ändern.

#### **Geräteinstallation**

- 1. Öffnen Sie das Workflow Central Portal.
- 2. Melden Sie sich als Abonnementbesitzer an.
- 3. Wählen Sie die Registerkarte Verwalten des Abonnements aus.
- 4. Geräteinstallation auswählen (dadurch gelangen Sie zur Xerox App Gallery).
- 5. Der Administrator kann dann ein Gerät hinzufügen, auf einem neuen Gerät installieren oder die App von einem Gerät entfernen.

#### **Guthabennutzung**

- 1. Öffnen Sie das Workflow Central Portal.
- 2. Melden Sie sich als Abonnementbesitzer an.
- 3. Wählen Sie die Registerkarte Verwalten des Abonnements aus.
- 4. Wählen Sie Nutzung anzeigen.
- 5. Es öffnet sich ein neues Fenster mit einer Liste Ihrer Benutzer und der Anzahl der verbrauchten Guthaben. Der Bericht kann ebenfalls heruntergeladen werden.

### <span id="page-11-0"></span>Benutzer

Der Abonnementbesitzer lädt Benutzer zu ihrem Abonnement ein. Der eingeladene Benutzer erhält eine Begrüßungsnachricht per E-Mail.

- 1. Der Benutzer sollte die Begrüßungsnachricht öffnen und die Schaltfläche unten auswählen:
	- a. Erstellen Sie ein Konto, wenn sie kein Xerox App-Konto haben.
	- b. Fahren Sie fort, wenn sie bereits ein Xerox App-Konto haben.
- 2. Sobald der Benutzer sein Konto aktiviert hat, kann er sich bei Workflow Central anmelden.

Ein allgemeiner Benutzer hat Zugriff auf die Workflows und die Möglichkeit, seine Kontoinformationen zu aktualisieren.

#### **Workflow Einstellungen**

Der Abonnementinhaber hat die Möglichkeit, Workflows und Funktionen zu aktivieren und zu deaktivieren.

- 1. Öffnen Sie das Workflow Central Portal.
- 2. Melden Sie sich als Abonnementbesitzer an.
- 3. Wählen Sie die Registerkarte Workflow.
- 4. Wählen Sie das Symbol Workflow Einstellungen auf der rechten Seite
- 5. Standardmäßig sind alle Workflows aktiviert, können aber auch deaktiviert werden.
- 6. Wählen Sie die Registerkarte Funktionen
- 7. Standardmäßig sind Encrypt and Track Email Output und Cloud Repositories aktiviert, können aber auch deaktiviert werden.
- 8. Microsoft Tenant Restrictions ist standardmäßig deaktiviert, kann aber auf aktiviert umgeschaltet werden.
	- a. Wenn diese Möglichkeit aktiviert ist, muss der Abonnementbesitzer seine Tenant ID hinzufügen. Wenden Sie sich an Ihren Systemadministrator oder Netzwerkadministrator, um Ihre Tenant ID zu erhalten
- 9. Wählen Sie nach Abschluss die Schaltfläche Ok

# <span id="page-12-0"></span>3. Xerox Workflow® Central Platform Portal

Das Portal ermöglicht dem Abonnementbesitzer, Workflows, Benutzer und das Abonnement zu verwalten. Starter-Benutzer dürfen auf die verschiedenen Workflows zugreifen.

### <span id="page-12-1"></span>**Workflows**

Xerox Workflow Central bietet die folgenden Workflows:

- In MS Office konvertieren
	- Konvertieren Sie Ihr Dokument in Microsoft Office-Formate wie .docx, .xlsx und .pptx
- Schwärzen
	- Automatische Schwärzung von personenbezogenen Daten.
- Übersetzen
	- Übersetzen Sie Ihre Dokumente sofort in eine Sprache Ihrer Wahl.
- Zu Audio konvertieren
	- Verwandeln Sie Ihr Dokument in eine Audiodatei, um sie überall anzuhören.
- Handschrift zu Text
	- Konvertieren Sie Handschrift oder Notizen in ein bearbeitbares Dokument.
- Zusammenfassen
	- Erstellen Sie automatisch ein zusammengefasstes Dokument zum schnelleren Lesen.
- Zusammenführen
	- Kombinieren Sie bis zu 5 verschiedene Formate zu einem kompakten Dokument.
- In PDF konvertieren
	- Konvertieren Sie Ihr jpeg, pdf, png, tiff in eine durchsuchbare oder archivierbare PDF-Datei.
- Schützen
	- Fügen Sie Ihren Dokumenten Sicherheitsfunktionen für die Verfolgung von Ansichten und Betrachtern hinzu, oder schränken Sie Betrachter für eine Reihe von Tagen oder ein Kalenderdatum ein.
- Fax senden
	- Senden Sie ein Fax über den digitalen Cloud-Faxdienst.

#### <span id="page-13-0"></span>**IN MS OFFICE KONVERTIEREN**

Ein Nutzer kann maximal 5 Dateien im jpeg-, pdf-, png- oder tiff-Format hochladen und in ein .docx-, .pptxoder .xlsx- Dokument umwandeln. Jede Eingabedatei sollte nicht mehr als 200 Seiten umfassen. Die besten Ergebnisse erzielen Sie mit einem einfachen Dokumentenlayout ohne handschriftlichen Text, komplexe Grafiken oder Hintergrundfarben.

- 1. Öffnen Sie das Workflow Central Portal.
- 2. Melden Sie sich an.
- 3. Wählen Sie Workflows.
- 4. Wählen Sie In MS Office konvertieren.
- 5. Wählen Sie Durchsuchen und suchen Sie das Dokument oder ziehen Sie es in das Fenster und legen Sie es dort ab.
- 6. Geben Sie bei Bedarf einen Seitenbereich in den Page Selector ein
- 7. Klicken Sie auf Weiter.
- 8. Wählen Sie die Sprache des Dokuments aus.
- 9. Klicken Sie auf Weiter.
- 10. Wählen Sie das Ausgabeformat aus dem Dropdown-Fenster (.docx, .pptx, .xlsx). Standardmäßig ist .docx ausgewählt. Die folgenden Zeichen können nicht verwendet werden: "?;<>|:'\*%^&#+`\/
- 11. Standardmäßig ist Dokumentenpasswort deaktiviert, es kann aber aktiviert werden.
	- a. Wenn dies aktiviert ist, muss der Benutzer nur ein Passwort eingeben. Bitte beachten Sie: Wenn der Benutzer das Passwort verliert oder vergisst, kann es nicht wiederhergestellt werden.
- 12. Datum und Uhrzeit anhängen ist standardmäßig aktiviert, kann aber deaktiviert werden.
- 13. Standardmäßig ist der Ausgabetyp auf Download eingestellt, aber es gibt eine Option für E-Mail und Cloud Repository.
	- a. Wenn E-Mail aktiviert ist, werden Sie die Empfänger- und Bestätigungs-E-Mails mit der Adresse des angemeldeten Benutzers vorausgefüllt
		- i. Verschlüsseln und Verfolgen der E-Mail mit RMail® bei RPost® ist für zusätzliche 5 Credits verfügbar. Standardmäßig ist diese Option nicht ausgewählt.
		- ii. Es gibt eine Möglichkeit "einen Link zur Quelldatei einfügen", die standardmäßig nicht ausgewählt ist.
	- b. Wenn Cloud Repository aktiviert ist (Option "Erweitert"), hat der Benutzer eine Dropdown-Liste der unterstützten Repositories (DocuShare® Go United States, DocuShare® Go Europe, Microsoft® 365 SharePoint, Microsoft® OneDrive, Google DriveTM, DropBox® und Box®). Es gibt eine Option zum Einschließen der Quelldatei. Standardmäßig ist diese Option nicht ausgewählt
- 14. Mit dem Vorab-Abonnement und der Option "Combo" hat der Nutzer die Möglichkeit, die Workflow-Verarbeitung zu nutzen. Wenn diese Option gewählt wird, wird der Download nach jedem Schritt im Workflow angehalten. Standardmäßig ist diese Option nicht ausgewählt.
- 15. Wählen Sie Ausführen

#### <span id="page-14-0"></span>**SCHWÄR ZEN**

Ein Benutzer kann ein docx, jpeg, pdf, png, pptx, rtf, tiff, txt, xlsx hochladen. Jede Eingabedatei sollte nicht mehr als 200 Seiten umfassen. Die besten Ergebnisse erzielen Sie mit einem einfachen Dokumentenlayout ohne handschriftlichen Text, komplexe Grafiken oder Hintergrundfarben.

- 1. Öffnen Sie das Workflow Central Portal.
- 2. Melden Sie sich an.
- 3. Wählen Sie Workflows.
- 4. Wählen Sie Überarbeiten.
- 5. Wählen Sie Durchsuchen und suchen Sie das Dokument oder ziehen Sie es in das Fenster und legen Sie es dort ab.
- 6. Geben Sie bei Bedarf einen Seitenbereich in den Page Selector ein
- 7. Klicken Sie auf Weiter.
- 8. Wählen Sie einen Ort. Standardmäßig sind die Vereinigten Staaten ausgewählt. Weitere Länder sind derzeit Argentinien, Australien, Belgien, Brasilien, Chile, China, Dänemark, Deutschland, Finnland, Frankreich, Großbritannien, Hongkong, Indien, Indonesien, Irland, Israel, Italien, Japan, Kanada, Kolumbien, Korea, Kroatien, Mexiko, Neuseeland, Niederlande, Norwegen, Paraguay, Peru, Polen, Portugal, Schottland, Schweden, Singapur, Spanien, Südafrika, Taiwan, Thailand, Türkei, Uruguay und Venezuela.
- 9. Die Liste der Standard-Überarbeitungselemente wird aufgelistet, die dem in Schritt 8 ausgewählten Standort zugeordnet sind. Standardmäßig sind alle Elemente aktiviert. Der Benutzer kann die Standardelemente deaktivieren, indem er das Kontrollkästchen umschaltet
- 10. Der Benutzer kann die Schaltfläche Hinzufügen/Bearbeiten auswählen und Elemente für die Standardliste hinzufügen oder entfernen.
	- a. Um ein Element hinzuzufügen, aktiviert der Benutzer das Kontrollkästchen neben dem Element.
	- b. Um ein Element aus der Standardliste zu entfernen, deaktiviert der Benutzer das Kontrollkästchen neben dem Element.
	- c. Wählen Sie OK, wenn Sie mit dem Hinzufügen oder Entfernen von Elementen fertig sind.
- 11. Der Benutzer kann auch ein benutzerdefiniertes Wort oder einen benutzerdefinierten Satz hinzufügen.
	- a. Wählen Sie die Schaltfläche Hinzufügen.
	- b. Benutzerspezifisches Wort oder Ausdruck eingeben.
	- c. Wählen Sie aus der Dropdown-Schaltfläche aus, ob das Dokument das Wort oder den Satz enthält oder diesen entspricht.
	- d. Wählen Sie "Hinzufügen"
	- e. Der Benutzer kann das benutzerdefinierte Wort oder die benutzerdefinierte Phrase entfernen, indem er die Schaltfläche Minus neben dem Symbol "Enthält" auswählt.
- 12. Klicken Sie auf Weiter.
- 13. Wählen Sie den Ausgabedateinamen. Standardmäßig ist .docx ausgewählt. Die folgenden Zeichen können nicht verwendet werden: "?;<>|:'\*%^&#+`\/
- 14. Standardmäßig ist Datum und Uhrzeit anhängen nicht ausgewählt, kann aber aktiviert werden.
- 15. Standardmäßig ist Dokumentenpasswort deaktiviert, es kann aber aktiviert werden.
	- a. Wenn dies aktiviert ist, muss der Benutzer nur ein Passwort eingeben. HINWEIS: Wenn der Benutzer das Passwort verliert oder vergisst, kann es nicht wiederhergestellt werden.
- 16. Standardmäßig ist der Ausgabetyp auf Herunterladen eingestellt, aber es gibt eine Option für E-Mail, Cloud Repository und Drucken am Gerät.
	- a. Wenn E-Mail aktiviert ist, werden Sie die Empfänger- und Bestätigungs-E-Mails mit der Adresse des angemeldeten Benutzers vorausgefüllt
		- i. Verschlüsseln und Verfolgen der E-Mail mit RMail® bei RPost® ist für zusätzliche 5 Credits verfügbar. Standardmäßig ist diese Option nicht ausgewählt.
		- ii. Es gibt eine Möglichkeit "einen Link zur Quelldatei einfügen", die standardmäßig nicht ausgewählt ist.
	- b. Wenn Cloud Repository aktiviert ist (Option "Erweitert"), hat der Benutzer eine Dropdown-Liste der unterstützten Repositories (DocuShare® Go United States, DocuShare® Go Europe, Microsoft® 365 SharePoint, Microsoft® OneDrive, Google DriveTM, DropBox® und Box®). Es gibt

eine Option zum Einschließen der Quelldatei. Standardmäßig ist diese Option nicht ausgewählt

- c. Wenn Drucken auf dem Gerät aktiviert ist. Die Datei wird an die Cloud gesendet, wo Sie sie von jedem Xerox-Multifunktionsdrucker über die Workflow Central App auf dem Gerät drucken können.
- 17. Mit dem Vorab-Abonnement und der Option "Combo" hat der Nutzer die Möglichkeit, die Workflow-Verarbeitung zu nutzen. Wenn diese Option gewählt wird, wird der Download nach jedem Schritt im Workflow angehalten. Standardmäßig ist diese Option nicht ausgewählt.
- 18. Wählen Sie Ausführen

#### <span id="page-15-0"></span>**ÜBER SET ZEN**

Ein Benutzer kann ein Dokument in den Formaten doc, docx, jpeg, pdf, png, ppt, pptx, rtf, tiff, txt, xls, xlsx hochladen. Die besten Ergebnisse erzielen Sie mit einem einfachen Dokumentenlayout ohne handschriftlichen Text, komplexe Grafiken oder Hintergrundfarben. Jede Eingabedatei sollte nicht mehr als 200 Seiten oder 30 MB umfassen.

- 1. Öffnen Sie das Workflow Central Portal.
- 2. Melden Sie sich an.
- 3. Wählen Sie Workflows.
- 4. Wählen Sie Übersetzen.
- 5. Wählen Sie Durchsuchen und suchen Sie das Dokument oder ziehen Sie es in das Fenster und legen Sie es dort ab. Auswählen Sie bis zu 5 Dateien.
- 6. Geben Sie bei Bedarf einen Seitenbereich in den Page Selector ein
- 7. Klicken Sie auf Weiter.
- 8. Wählen Sie die Sprache der Eingabedatei aus. HINWEIS: Wenn Sie die Funktion zur Masseneinreichung verwenden, müssen alle Aufträge in derselben Sprache vorliegen.
- 9. Wählen Sie die Ausgabesprache(n) aus, indem Sie das Kontrollkästchen neben der Sprache aktivieren. Es können bis zu 5 Sprachen ausgewählt werden.
- 10. Klicken Sie auf Weiter.
- 11. Der Dateityp ist standardmäßig auf .docx. eingestellt, oder der Benutzer kann das Dropdown-Menü anklicken und PDF auswählen.
- 12. Standardmäßig ist Datum und Uhrzeit anhängen nicht ausgewählt, kann aber aktiviert werden.
- 13. Standardmäßig ist Dokumentenpasswort deaktiviert, es kann aber aktiviert werden.
	- a. Wenn dies aktiviert ist, muss der Benutzer nur ein Passwort eingeben. Bitte beachten Sie: Wenn der Benutzer das Passwort verliert oder vergisst, kann es nicht wiederhergestellt werden.
- 14. Standardmäßig ist der Ausgabetyp auf Herunterladen eingestellt, aber es gibt eine Option für E-Mail, Cloud Repository und Drucken am Gerät.
	- a. Wenn E-Mail aktiviert ist, werden Sie die Empfänger- und Bestätigungs-E-Mails mit der Adresse des angemeldeten Benutzers vorausgefüllt
		- i. Verschlüsseln und Verfolgen der E-Mail mit RMail® bei RPost® ist für zusätzliche 5 Credits verfügbar. Standardmäßig ist diese Option nicht ausgewählt.
		- ii. Es gibt eine Möglichkeit "einen Link zur Quelldatei einfügen", die standardmäßig nicht ausgewählt ist.
	- b. Wenn Cloud Repository aktiviert ist (Option "Erweitert"), hat der Benutzer eine Dropdown-Liste der unterstützten Repositories (DocuShare® Go United States, DocuShare® Go Europe, Microsoft® 365 SharePoint, Microsoft® OneDrive, Google DriveTM, DropBox® und Box®). Es gibt eine Option zum Einschließen der Quelldatei. Standardmäßig ist diese Option nicht ausgewählt
	- c.
- 15. Mit dem Vorab-Abonnement und der Option "Combo" hat der Nutzer die Möglichkeit, die Workflow-Verarbeitung zu nutzen. Wenn diese Option gewählt wird, wird der Download nach jedem Schritt im Workflow angehalten. Standardmäßig ist diese Option nicht ausgewählt.
- 16. Wählen Sie Ausführen.

#### <span id="page-17-0"></span>**ZU AUDIO KONVERTIEREN**

Ein Benutzer kann ein docx, jpeg, pdf, png, pptx, rtf, tiff, txt, xlsx hochladen. Die besten Ergebnisse erzielen Sie mit einem einfachen Dokumentenlayout ohne handschriftlichen Text, komplexe Grafiken oder Hintergrundfarben. Jede Eingabedatei sollte nicht mehr als 30 Seiten umfassen.

- 1. Öffnen Sie das Workflow Central Portal.
- 2. Melden Sie sich an.
- 3. Wählen Sie Workflows.
- 4. Wählen Sie In Audio konvertieren.
- 5. Wählen Sie Durchsuchen und suchen Sie das Dokument oder ziehen Sie es in das Fenster und legen Sie es dort ab. Auswählen Sie bis zu 5 Dateien.
- 6. Geben Sie bei Bedarf einen Seitenbereich in den Page Selector ein
- 7. Klicken Sie auf Weiter.
- 8. Wählen Sie die Eingabesprache. HINWEIS: Wenn Sie die Funktion zur Masseneinreichung verwenden, müssen alle Aufträge in derselben Sprache vorliegen.
- 9. Klicken Sie auf Weiter.
- 10. Datum und Uhrzeit anhängen ist standardmäßig aktiviert, kann aber deaktiviert werden.
- 11. Standardmäßig ist der Ausgabetyp auf Download eingestellt, aber es gibt eine Option für E-Mail und Cloud Repository.
	- a. Wenn E-Mail aktiviert ist, werden Sie die Empfänger- und Bestätigungs-E-Mails mit der Adresse des angemeldeten Benutzers vorausgefüllt
		- i. Verschlüsseln und Verfolgen der E-Mail mit RMail® bei RPost® ist für zusätzliche 5 Credits verfügbar. Standardmäßig ist diese Option nicht ausgewählt.
		- ii. Es gibt eine Möglichkeit "einen Link zur Quelldatei einfügen", die standardmäßig nicht ausgewählt ist.
	- b. Wenn Cloud Repository aktiviert ist (Option "Erweitert"), hat der Benutzer eine Dropdown-Liste der unterstützten Repositories (DocuShare® Go United States, DocuShare® Go Europe, Microsoft® 365 SharePoint, Microsoft® OneDrive, Google DriveTM, DropBox® und Box®). Es gibt eine Option zum Einschließen der Quelldatei. Standardmäßig ist diese Option nicht ausgewählt
- 12. Wählen Sie Ausführen.

#### <span id="page-18-0"></span>**HANDSCHRIFT ZU TEXT**

Ein Benutzer kann ein jpeg, pdf, png, pptx, tiff hochladen. Die besten Ergebnisse erzielen Sie mit einem einfachen Dokumentenlayout ohne handschriftlichen Text, komplexe Grafiken oder Hintergrundfarben. Jede Eingabedatei sollte nicht mehr als 200 Seiten umfassen.

- 1. Öffnen Sie das Workflow Central Portal.
- 2. Melden Sie sich an.
- 3. Wählen Sie Workflows.
- 4. Wählen Sie Handschrift zu Text.
- 5. Wählen Sie Durchsuchen und suchen Sie das Dokument oder ziehen Sie es in das Fenster und legen Sie es dort ab. Es können bis zu 5 Dateien ausgewählt werden.
- 6. Klicken Sie auf Weiter.
- 7. Wählen Sie die Sprache der Eingabedatei aus. HINWEIS: Wenn Sie die Funktion zur Masseneinreichung verwenden, müssen alle Aufträge in derselben Sprache vorliegen.
- 8. Klicken Sie auf Weiter.
- 9. Standardmäßig ist der Dateityp auf .docx eingestellt, aber der Benutzer kann die Dropdown-Liste anwählen und .txt auswählen.
- 10. Datum und Uhrzeit anhängen ist standardmäßig aktiviert, kann aber deaktiviert werden.
- 11. Standardmäßig ist Dokumentenpasswort deaktiviert, es kann aber aktiviert werden.
	- a. Wenn dies aktiviert ist, muss der Benutzer nur ein Passwort eingeben. Bitte beachten Sie: Wenn der Benutzer das Passwort verliert oder vergisst, kann es nicht wiederhergestellt werden.
- 12. Standardmäßig ist der Ausgabetyp auf Herunterladen eingestellt, aber es gibt eine Option für E-Mail, Cloud Repository und Drucken am Gerät.
	- a. Wenn E-Mail aktiviert ist, werden Sie die Empfänger- und Bestätigungs-E-Mails mit der Adresse des angemeldeten Benutzers vorausgefüllt
		- i. Verschlüsseln und Verfolgen der E-Mail mit RMail® bei RPost® ist für zusätzliche 5 Credits verfügbar. Standardmäßig ist diese Option nicht ausgewählt.
		- ii. Es gibt eine Möglichkeit "einen Link zur Quelldatei einfügen", die standardmäßig nicht ausgewählt ist.
	- b. Wenn Cloud Repository aktiviert ist (Option "Erweitert"), hat der Benutzer eine Dropdown-Liste der unterstützten Repositories (DocuShare® Go United States, DocuShare® Go Europe, Microsoft® 365 SharePoint, Microsoft® OneDrive, Google DriveTM, DropBox® und Box®). Es gibt eine Option zum Einschließen der Quelldatei. Standardmäßig ist diese Option nicht ausgewählt
	- c. Wenn Drucken auf dem Gerät aktiviert ist. Die Datei wird an die Cloud gesendet, wo Sie sie von jedem Xerox-Multifunktionsdrucker über die Workflow Central App auf dem Gerät drucken können.
- 13. Mit dem Vorab-Abonnement und der Option "Combo" hat der Nutzer die Möglichkeit, die Workflow-Verarbeitung zu nutzen. Wenn diese Option gewählt wird, wird der Download nach jedem Schritt im Workflow angehalten. Standardmäßig ist diese Option nicht ausgewählt.
- 14. Wählen Sie Ausführen.

#### <span id="page-19-0"></span>**ZUSAM M EN F ASSEN**

Ein Benutzer kann ein docx, jpeg, pdf, png, pptx, rtf, tiff, txt hochladen. Die besten Ergebnisse erzielen Sie mit einem einfachen Dokumentenlayout ohne handschriftlichen Text, komplexe Grafiken oder Hintergrundfarben. Jede Eingabedatei sollte nicht mehr als 200 Seiten umfassen.

- 1. Öffnen Sie das Workflow Central Portal.
- 2. Melden Sie sich an.
- 3. Wählen Sie Workflows.
- 4. Wählen Sie Zusammenfassen.
- 5. Wählen Sie Durchsuchen und suchen Sie das Dokument oder ziehen Sie es in das Fenster und legen Sie es dort ab.
- 6. Geben Sie bei Bedarf einen Seitenbereich in den Page Selector ein
- 7. Klicken Sie auf Weiter.
- 8. Wählen Sie die Zusammenfassungslänge aus dem Dropdown-Menü aus 10–90 %. Standardmäßig sind 25 % ausgewählt.
- 9. Wählen Sie aus dem Dropdown-Menü eine Domäne aus. Ein Bereich beschreibt die Kategorie Ihres Dokuments. Wählen Sie einen Bereich, der am besten zu dem zu scannenden Dokument passt. Standardmäßig ist "Allgemein" ausgewählt.
- 10. Klicken Sie auf Weiter.
- 11. Wählen Sie den Dateinamen.
	- a. Wählen Sie das Dropdown-Menü und wählen Sie aus, ob die Ausgabe .docx, .pdf oder .txt sein soll. Standardmäßig ist .docx ausgewählt.
- 12. Standardmäßig ist das Anhängen von Datum und Uhrzeit aktiviert, aber der Benutzer kann die Markierung entfernen, um es zu deaktivieren.
- 13. Standardmäßig ist Dokumentenpasswort deaktiviert, es kann aber aktiviert werden.
	- a. Wenn dies aktiviert ist, muss der Benutzer nur ein Passwort eingeben. Bitte beachten Sie: Wenn der Benutzer das Passwort verliert oder vergisst, kann es nicht wiederhergestellt werden.
- 14. Standardmäßig ist der Ausgabetyp auf Herunterladen eingestellt, aber es gibt eine Option für E-Mail, Cloud Repository und Drucken am Gerät.
	- a. Wenn E-Mail aktiviert ist, werden Sie die Empfänger- und Bestätigungs-E-Mails mit der Adresse des angemeldeten Benutzers vorausgefüllt
		- i. Verschlüsseln und Verfolgen der E-Mail mit RMail® bei RPost® ist für zusätzliche 5 Credits verfügbar. Standardmäßig ist diese Option nicht ausgewählt.
		- ii. Es gibt eine Möglichkeit "einen Link zur Quelldatei einfügen", die standardmäßig nicht ausgewählt ist.
	- b. Wenn Cloud Repository aktiviert ist (Option "Erweitert"), hat der Benutzer eine Dropdown-Liste der unterstützten Repositories (DocuShare® Go United States, DocuShare® Go Europe, Microsoft® 365 SharePoint, Microsoft® OneDrive, Google DriveTM, DropBox® und Box®). Es gibt eine Option zum Einschließen der Quelldatei. Standardmäßig ist diese Option nicht ausgewählt
	- c. Wenn Drucken auf dem Gerät aktiviert ist. Die Datei wird an die Cloud gesendet, wo Sie sie von jedem Xerox-Multifunktionsdrucker über die Workflow Central App auf dem Gerät drucken können.
- 15. Mit dem Vorab-Abonnement und der Option "Combo" hat der Nutzer die Möglichkeit, die Workflow-Verarbeitung zu nutzen. Wenn diese Option gewählt wird, wird der Download nach jedem Schritt im Workflow angehalten. Standardmäßig ist diese Option nicht ausgewählt.
- 16. Wählen Sie Ausführen.

#### <span id="page-20-0"></span>**ZUSAM M EN F ÜHR EN**

Ein Benutzer kann ein docx, jpeg, pdf, png, pptx, rtf, tiff, txt, xlsx hochladen. Die besten Ergebnisse erzielen Sie mit einem einfachen Dokumentenlayout ohne handschriftlichen Text, komplexe Grafiken oder Hintergrundfarben. Jede Eingabedatei sollte nicht mehr als 200 Seiten umfassen

- 1. Öffnen Sie das Workflow Central Portal.
- 2. Melden Sie sich an.
- 3. Wählen Sie Workflows.
- 4. Wählen Sie Zusammenführen.
- 5. Der Benutzer hat folgende Optionen:
	- a. Verketten Sie bis zu 5 Dokumente, eines nach dem anderen.
	- b. Fügen Sie ein einzelnes Dokument in ein anderes Dokument ein.
- 6. Wenn Verketten ausgewählt ist:
	- a. Wählen Sie Durchsuchen und suchen Sie das Dokument oder ziehen Sie es in das Fenster und legen Sie es dort ab.
	- b. Wiederholen Sie das Durchsuchen und Suchen nach bis zu 5 Dokumenten.
	- c. Der Benutzer kann dann ein Dokument nach oben oder unten verschieben, um die gewünschte Reihenfolge im endgültigen Dokument anzugeben, indem er den Pfeil der gewünschten Richtung auswählt.
- 7. Wenn Einfügen ausgewählt ist, wird Dokument 1 in Dokument 2 eingefügt.
	- a. Wählen Sie Durchsuchen und suchen Sie das Dokument oder ziehen Sie es in das Fenster und legen Sie es dort ab.
	- b. Wiederholen Sie das Durchsuchen und Suchen nach dem zweiten Dokument.
	- c. Wählen Sie die Seite in Dokument 1 aus, nach der Dokument 2 eingefügt wird.
- 8. Klicken Sie auf Weiter.
- 9. Standardmäßig ist das Anhängen von Datum und Uhrzeit aktiviert, kann aber durch Deaktivieren des Kontrollkästchens ausgeschaltet werden.
- 10. Standardmäßig ist Dokumentenpasswort deaktiviert, es kann aber aktiviert werden.
	- a. Wenn dies aktiviert ist, muss der Benutzer nur ein Passwort eingeben. Bitte beachten Sie: Wenn der Benutzer das Passwort verliert oder vergisst, kann es nicht wiederhergestellt werden.
- 11. Standardmäßig ist der Ausgabetyp auf Herunterladen eingestellt, aber es gibt eine Option für E-Mail, Cloud Repository und Drucken am Gerät.
	- a. Wenn E-Mail aktiviert ist, werden Sie die Empfänger- und Bestätigungs-E-Mails mit der Adresse des angemeldeten Benutzers vorausgefüllt
		- i. Verschlüsseln und Verfolgen der E-Mail mit RMail® bei RPost® ist für zusätzliche 5 Credits verfügbar. Standardmäßig ist diese Option nicht ausgewählt.
		- ii. Es gibt eine Möglichkeit "einen Link zur Quelldatei einfügen", die standardmäßig nicht ausgewählt ist.
	- b. Wenn Cloud Repository aktiviert ist (Option "Erweitert"), hat der Benutzer eine Dropdown-Liste der unterstützten Repositories (DocuShare® Go United States, DocuShare® Go Europe, Microsoft® 365 SharePoint, Microsoft® OneDrive, Google DriveTM, DropBox® und Box®). Es gibt eine Option zum Einschließen der Quelldatei. Standardmäßig ist diese Option nicht ausgewählt
- 12. Wenn Drucken auf dem Gerät aktiviert ist. Die Datei wird an die Cloud gesendet, wo Sie sie von jedem Xerox-Multifunktionsdrucker über die Workflow Central App auf dem Gerät drucken können.
- 13. Wählen Sie Ausführen.

#### <span id="page-21-0"></span>**SCHÜTZEN (ERWEITERTES ABONNEMENT ERFORDERLICH)**

Ein Benutzer kann ein doc, docx, pdf, ppt, oder pptx hochladen. Die besten Ergebnisse erzielen Sie mit einem einfachen Dokumentenlayout ohne handschriftlichen Text, komplexe Grafiken oder Hintergrundfarben. Jede Eingabedatei sollte nicht mehr als 100 Seiten umfassen. Bei der Verwendung von E-Mail liegt die Grenze bei 10 MB. Der Benutzer kann ein geschütztes Dokument an Personen weitergeben, die es letztendlich einsehen werden. Das geschützte Dokument befindet sich im Besitz dieser Personen; es wird nicht vom Xerox Workflow Central-System aufbewahrt. Xerox Workflow Central bewahrt nur Informationen über das Dokument auf und erstellt Statistiken, wenn das geschützte Dokument angezeigt wird.

HINWEIS: Die Freigabe eines geschützten Dokuments für eine andere Person über Microsoft Teams erhöht die Anzahl der Aufrufe um eins, da Teams das geschützte Dokument anzeigen/öffnen muss.

HINWEIS: Wenn ein geschütztes Dokument mit komplexem Inhalt nicht wie erwartet gedruckt wird, versuchen Sie, die Option "Als PDF" speichern im Druckdialog zu verwenden. Drucken Sie dann die gespeicherte PDF-Datei aus.

- 1. Öffnen Sie das Workflow Central Portal.
- 2. Melden Sie sich an.
- 3. Wählen Sie Workflows.
- 4. Wählen Sie "Schützen".
- 5. Wählen Sie Durchsuchen und suchen Sie das Dokument oder ziehen Sie es in das Fenster und legen Sie es dort ab.
- 6. Wiederholen Sie das Durchsuchen und Suchen nach bis zu 5 Dokumenten.
- 7. Geben Sie bei Bedarf einen Seitenbereich in den Page Selector ein
- 8. Klicken Sie auf Weiter.
- 9. Einstellungen für den Dokumentenschutz. Ein Benutzer kann eine der folgenden Optionen auswählen:
	- a. Ansichten verfolgen Mit dieser Option kann ein Benutzer die Anzahl der Ansichten verfolgen. Dies ist die Standardeinstellung.
	- b. Betrachter verfolgen Mit dieser Option kann ein Benutzer die Anzahl der Ansichten und die Personen, die sie angesehen haben, verfolgen.
	- c. Betrachter einschränken und verfolgen Mit dieser Option kann ein Benutzer die Anzahl der Aufrufe verfolgen und einschränken, wer sie ansehen darf.
- 10. Das Verfallsdatum kann wie folgt festgelegt werden:
	- a. Kalenderdatum Standardmäßig ist dies ausgewählt. Es kann ein Datum ausgewählt werden, das standardmäßig auf 2 Monate ab dem Tag der Erstellung des Dokuments festgelegt ist.
	- b. Anzahl der Tage Das Dokument läuft nach so vielen Tagen ab Erstellung ab. Der Standardwert ist auf 60 Tage eingestellt.
- 11. Der Benutzer hat die Möglichkeit, eine Notiz für den Dokumentbetrachter einzufügen. Die maximale Zeichenanzahl für diese Option beträgt 128. Diese Option ist nur für "Betrachter verfolgen" und "Betrachter einschränken und verfolgen" verfügbar.
- 12. Maximale Ansichten pro Benutzer kann eingestellt werden auf:
	- a. Unbegrenzt Standard
	- b. Festgelegt Hier kann der Benutzer die Anzahl der Ansichten zwischen 1–999 festlegen.
- 13. Standardmäßig ist "Bildschirmaufnahme identifizieren" deaktiviert, kann aber aktiviert werden. HINWEIS: dass diese Option nur für "Betrachter verfolgen" und "Betrachter einschränken und verfolgen" verfügbar ist?
- 14. "Zeitstempel einschließen" ist standardmäßig deaktiviert, kann aber aktiviert werden.
- 15. Standardmäßig ist "Drucken erlauben" deaktiviert, kann aber aktiviert werden.
- 16. "Antwort an" ist standardmäßig auf den angemeldeten Benutzer eingestellt, kann aber auf eine beliebige E-Mail gesetzt werden.
- 17. Benutzerliste Ein Benutzer kann bis zu 99 Adressen eingeben, die durch ein Semikolon getrennt sind. HINWEIS: Mindestens eine E-Mail-Adresse muss der Benutzerliste hinzugefügt werden, wenn die Dokumentschutzeinstellung "Betrachter einschränken und verfolgen" lautet
- 18. Standardmäßig ist "Dokument per E-Mail an Benutzerliste senden" deaktiviert, kann aber aktiviert werden. Wenn diese Option aktiviert ist, muss der Benutzer einen Betreff mit maximal 100 Zeichen

eingeben und hat die Möglichkeit, ein Anschreiben mit maximal 1024 Zeichen hinzuzufügen. HINWEIS: Bei "Ansichten verfolgen" und "Ansichten einschränken und verfolgen" erhält der Benutzer die Möglichkeit, Passwörter per E-Mail an die Benutzerliste zu senden und die Benutzerliste den Lesern des geschützten Dokuments zugänglich zu machen.

- 19. Klicken Sie auf Weiter
- 20. Standardmäßig ist das Anhängen von Datum und Uhrzeit aktiviert, kann aber durch Deaktivieren des Kontrollkästchens ausgeschaltet werden.
- 21. Standardmäßig ist der Ausgabetyp auf Download eingestellt, aber es gibt eine Option für Cloud Repository.
	- a. Wenn Cloud Repository aktiviert ist, hat der Benutzer eine Dropdown-Liste der unterstützten Repositories (DocuShare® Go United States, DocuShare® Go Europe, Microsoft® 365 SharePoint, Microsoft® OneDrive, Google DriveTM, DropBox® und Box®). Es gibt eine Option zum Einschließen der Quelldatei. Standardmäßig ist diese Option nicht ausgewählt
- 22. Wählen Sie Ausführen.

#### <span id="page-22-0"></span>**AKTIVE DOKUMENTE**

Ein Benutzer kann die Registerkarte "Aktive Dokumente" auswählen, um eine Liste der von ihm geschützten Dokumente anzuzeigen. Die Liste zeigt das Datum, an dem das Dokument geschützt wurde, wann der Schutz abläuft und welche Art von Schutz das Dokument hat ("Ansichten verfolgen", "Betrachter verfolgen" und "Ansichten einschränken und verfolgen"). Die Liste zeigt auch den Status "Aktiv/Abgelaufen" des geschützten Dokuments an.

Der Benutzer kann auf das Zahnradsymbol eines geschützten Dokuments klicken, um die Details des Dokuments anzuzeigen, z. B. wie oft und wie lange das Dokument bereits angesehen wurde. HINWEIS: Die Ansichtszeiten werden derzeit in Minuten angezeigt. Der Benutzer kann auch das Ablaufdatum des Dokuments ändern oder das Dokument jetzt ablaufen lassen. Abgelaufene Dokumente können "nicht abgelaufen" sein. Bei den Dokumenten mit "Betrachter verfolgen" und "Ansichten einschränken und verfolgen" kann der Eigentümer des geschützten Dokuments das Dokument für die erneute Ansicht durch einen bestimmten Benutzer deaktivieren.

#### <span id="page-23-0"></span>**FAX SENDEN**

Ein Benutzer kann ein doc, docx, jpeg und pdf hochladen. Die besten Ergebnisse erzielen Sie mit einem einfachen Dokumentenlayout ohne handschriftlichen Text, komplexe Grafiken oder Hintergrundfarben. Jede Eingabedatei sollte nicht mehr als 50 Seiten umfassen. Das Faxdokument kann in jeder beliebigen Sprache verfasst sein, das Deckblatt jedoch nur in den 19 Standardsprachen, die Sie im FAQ-Abschnitt dieses Dokuments finden.

HINWEIS: Dieser Workflow verwendet 2 Credits x Ländercode-Credits pro Seite. Die Ländercode-Credits entnehmen Sie bitte dem FAQ-Abschnitt.

- 1. Öffnen Sie das Workflow Central Portal.
- 2. Melden Sie sich an.
- 3. Wählen Sie Workflows.
- 4. Wählen Sie "Fax senden".
- 5. Wählen Sie Durchsuchen und suchen Sie das Dokument oder ziehen Sie es in das Fenster und legen Sie es dort ab.
- 6. Geben Sie bei Bedarf einen Seitenbereich in den Page Selector ein
- 7. Klicken Sie auf Weiter.
- 8. Wählen Sie den Ländercode.
- 9. Nummer eingeben.
- 10. "Deckblatt" ist standardmäßig deaktiviert, kann aber aktiviert werden.
	- a. Wenn "Deckblatt aktiviert" ist, füllen Sie die gewünschten Felder aus.
- 11. Klicken Sie auf Weiter
- 12. Die Option "E-Mail-Bericht" ist standardmäßig aktiviert, kann aber deaktiviert werden. Die Felder "Empfänger-E-Mail" und "Bestätigungs-E-Mail" werden mit den Anmeldedaten des Benutzers ausgefüllt.
- 13. Standardmäßig ist die Option "Bericht nur bei fehlgeschlagener Faxzustellung per E-Mail versenden" deaktiviert, kann aber durch Markieren des Kontrollkästchens aktiviert werden.
- 14. Wählen Sie Ausführen.

#### <span id="page-24-0"></span>**IN PDF KONVERTIEREN**

Ein Benutzer kann ein jpeg, pdf, png, oder tiff hochladen. Die besten Ergebnisse erzielen Sie mit einem einfachen Dokumentenlayout ohne handschriftlichen Text, komplexe Grafiken oder Hintergrundfarben. Jede Eingabedatei sollte nicht mehr als 200 Seiten umfassen.

- 1. Öffnen Sie das Workflow Central Portal.
- 2. Melden Sie sich an.
- 3. Wählen Sie Workflows.
- 4. Wählen Sie "In PDF konvertieren".
- 5. Wählen Sie Durchsuchen und suchen Sie das Dokument oder ziehen Sie es in das Fenster und legen Sie es dort ab. Der Benutzer kann bis zu 5 Dateien auswählen.
- 6. Geben Sie bei Bedarf einen Seitenbereich in den Page Selector ein
- 7. Klicken Sie auf Weiter.
- 8. "Durchsuchbar" und "Archivierung (PDF/A)" sind standardmäßig deaktiviert, können aber aktiviert werden.
- 9. Klicken Sie auf Weiter.
- 10. Standardmäßig ist das Anhängen von Datum und Uhrzeit aktiviert, aber der Benutzer kann die Markierung entfernen, um es zu deaktivieren.
- 11. Standardmäßig ist Dokumentenpasswort deaktiviert, es kann aber aktiviert werden.
	- a. Wenn dies aktiviert ist, muss der Benutzer nur ein Passwort eingeben. Bitte beachten Sie: Wenn der Benutzer das Passwort verliert oder vergisst, kann es nicht wiederhergestellt werden.
- 12. Standardmäßig ist der Ausgabetyp auf Download eingestellt, aber es gibt eine Option für E-Mail und Cloud Repository.
	- a. Wenn E-Mail aktiviert ist, werden Sie die Empfänger- und Bestätigungs-E-Mails mit der Adresse des angemeldeten Benutzers vorausgefüllt
		- i. Verschlüsseln und Verfolgen der E-Mail mit RMail® bei RPost® ist für zusätzliche 5 Credits verfügbar. Standardmäßig ist diese Option nicht ausgewählt.
		- ii. Es gibt eine Möglichkeit "einen Link zur Quelldatei einfügen", die standardmäßig nicht ausgewählt ist.
	- b. Wenn Cloud Repository aktiviert ist (Option "Erweitert"), hat der Benutzer eine Dropdown-Liste der unterstützten Repositories (DocuShare® Go United States, DocuShare® Go Europe, Microsoft® 365 SharePoint, Microsoft® OneDrive, Google DriveTM, DropBox® und Box®). Es gibt eine Option zum Einschließen der Quelldatei. Standardmäßig ist diese Option nicht ausgewählt
- 13. Wählen Sie Ausführen

#### <span id="page-25-0"></span>**GESPEICHERTE WORKFLOWS**

Alle Workflows können als neuer Workflow gespeichert werden, nachdem Sie Ihre Einstellungen für eine zukünftige schnellere Verwendung vorgenommen haben.

- 1. In den Ausgabeeinstellungen jedes Workflows befindet sich unten eine Schaltfläche Speichern.
- 2. Wählen Sie "Speichern".
- 3. Geben Sie einen Namen für den neuen Workflow ein.
- 4. Standardmäßig ist Vorhandenes Symbol verwenden ausgewählt, der Benutzer kann jedoch auf Symbol auswählen klicken
	- a. Der Benutzer wählt dann die Farbe für das Symbol aus.
	- b. Der Benutzer wählt das Symbol aus der angezeigten Liste aus.
	- c. Wählen Sie "Speichern".
- 5. Der neue Workflow wird im Abschnitt Gespeicherter Workflow gespeichert.

### <span id="page-26-0"></span>Kombinierte Workflows (Erweitertes Abonnement erforderlich)

Wenn ein erweitertes Abonnement erworben wurde, stehen einem Benutzer die folgenden zusätzlichen voreingestellten Kombinationsworkflows zur Verfügung:

- Übersetzen + Audio
	- Übersetzen Sie das Dokument und konvertieren Sie es dann in Audio.
- Übersetzen + Überarbeiten (Schwärzen)
	- Übersetzen Sie das Dokument und dann überarbeiten Sie die Übersetzung.
- Übersetzen + Zusammenfassen
	- Übersetzen Sie das Dokument und fassen Sie es dann basierend auf der Sprache zusammen, in die das Dokument übersetzt wurde.
- Übersetzen + Zusammenfassen + Audio
	- Übersetzen Sie das Dokument und fassen Sie es dann zusammen, bevor Sie es schließlich in Audio konvertieren.
- Übersetzen + Zusammenfassen + Überarbeiten
	- Übersetzen Sie das Dokument, fassen Sie es dann zusammen, bevor Sie die Informationen endgültig überarbeiten.
- Zusammenführen + Übersetzen
	- Führen Sie bis zu 5 Dokumente zusammen, oder fügen Sie ein einzelnes Dokument in ein anderes Dokument ein und übersetzen Sie dann in über 40 Sprachen.
- Zusammenführen + Audio
	- Führen Sie bis zu 5 Dokumente zusammen, oder fügen Sie ein einzelnes Dokument in ein anderes Dokument ein und konvertieren Sie es dann in Audio.
- Zusammenführen + Zusammenfassen + Audio
	- Führen Sie bis zu 5 Dokumente zusammen, oder fügen Sie ein einzelnes Dokument in ein anderes Dokument ein und fassen Sie dann das gesamte Dokument zusammen, bevor Sie es in Audio umwandeln.
- Zusammenführen + Übersetzen + Überarbeiten
	- Führen Sie bis zu 5 Dokumente zusammen, oder fügen Sie ein einzelnes Dokument in ein anderes Dokument ein und übersetzen Sie dann das gesamte Dokument, bevor Sie die Informationen endgültig überarbeiten.
- Zusammenführen + Übersetzen + Audio
	- Führen Sie bis zu 5 Dokumente zusammen, oder fügen Sie ein einzelnes Dokument in ein anderes Dokument ein und übersetzen Sie dann das gesamte Dokument, bevor Sie es schließlich in Audio konvertieren.
- Zusammenfassen + Audio
	- Fassen Sie ein Dokument zusammen und konvertieren Sie es dann in Audio.

### <span id="page-27-0"></span>Automatisierte Workflows (Erweitertes Abonnement erforderlich)

Ein Benutzer kann Workflows einrichten, die automatisch ausgeführt werden. Sobald der automatisierte Workflow erstellt wurde, kann der Benutzer den Auftragsverlauf anzeigen, bearbeiten oder löschen.

#### Automatisierter Workflow -– HÄUFIGKEIT VON BEDINGUNGEN

Die "Häufigkeit von Bedingungen" bestimmt, wie oft der automatisierte Workflow ausgeführt wird.

- Stündlich Jede Stunde ab dem Zeitpunkt, an dem der Workflow GESPEICHERT wird
- Täglich Basierend auf der ausgewählten Zeit, beginnend mit der GESPEICHERTEN ZEIT des Workflows und fortlaufend.
- Wöchentlich Basierend auf dem Tag und der ausgewählten Zeit, beginnend mit der GESPEICHERTEN ZEIT des Workflows und fortlaufend.

HINWEIS: Wenn der automatisierte Workflow zur Überwachung eines Ordners eingerichtet ist, wird zunächst ein Verarbeitungs- und ein Fehlerordner innerhalb des Überwachungsordners hinzugefügt.

HINWEIS: Bei der Ordnerüberwachung werden alle Dateien ignoriert, die von dem ausgewählten Workflow nicht unterstützt werden, z. B. unterstützt "In PDF konvertieren" nur Bilddateien. Wenn sich also eine .docx-Datei in dem Ordner befindet, wird sie nicht verarbeitet.

HINWEIS: Stündliche Workflows werden ungefähr zur gleichen Zeit in der Stunde nach der Auswahl von "Fertig" ausgeführt.

HINWEIS: Wenn Sie einen stündlichen Workflow bearbeiten, wird die Zeit in der Stunde nicht beeinflusst. Es sei denn, Sie ändern die Bedingung vollständig in eine der anderen Optionen, z. B. Täglich, Wöchentlich.

- 1. Öffnen Sie das Workflow Central Portal.
- 2. Melden Sie sich an.
- 3. Wählen Sie Workflows.
- 4. Wählen Sie auf der rechten Seite "Automatisierte Workflows".
- 5. Wählen Sie "Erstellen"
- 6. Eingabe Der Benutzer kann entweder "Ordner" oder "E-Mail" auswählen.
	- a. Ordner
		- i. Wählen Sie den Speicherort aus dem Dropdown-Menü (Microsoft® 365 SharePoint, Microsoft® OneDrive).
		- ii. Melden Sie sich an, um einen Ordner auszuwählen. Ein neues Fenster wird geöffnet, in dem sich der Benutzer anmelden kann.
		- iii. Navigieren Sie zu dem Ordner
		- iv. Geben Sie bei Bedarf einen Seitenbereich in den Page Selector ein.
- 7. Klicken Sie auf Weiter
- 8. Geben Sie die Häufigkeit für den automatisierten Workflow ein. Standardmäßig ist "Stündlich" ausgewählt, aber es gibt auch "Täglich" oder "Wöchentlich".
- 9. Klicken Sie auf Weiter.
- 10. Wählen Sie Workflow aus der Dropdown-Liste.
	- a. Zu Audio konvertieren
		- i. Wählen Sie Eingabesprache
	- b. In MS Office konvertieren
		- i. Wählen Sie Eingabesprache
	- c. In PDF konvertieren
		- i. Standardmäßig ist "Durchsuchbar" deaktiviert, kann aber aktiviert werden.
		- ii. "Archivierung (PDF/A)" ist standardmäßig deaktiviert, kann aber aktiviert werden.
	- d. Handschrift zu Text
		- i. Wählen Sie Eingabesprache
	- e. Schützen
		- i. Wählen Sie die Option "Sicherheit"
- 1. Ansichten verfolgen (Standard)
- 2. Betrachter verfolgen
- 3. Betrachter einschränken und verfolgen
- ii. Wählen Sie das Ablaufdatum
	- 1. Kalenderdatum (Standard)
	- 2. Anzahl der Tage
- iii. Standardmäßig ist "Zeitstempel" deaktiviert, kann aber aktiviert werden.
- iv. Standardmäßig ist "Drucken erlauben" deaktiviert, kann aber aktiviert werden.
- v. "Reagieren auf" ist auf den angemeldeten Benutzer eingestellt
- vi. "Benutzerliste" ist standardmäßig deaktiviert, kann aber aktiviert werden.
	- 1. Wenn diese Option aktiviert ist, kann der Benutzer bis zu 99 durch ein Semikolon getrennte Adressen hinzufügen
	- 2. Standardmäßig ist "Dokument per E-Mail an Benutzerliste senden" deaktiviert, kann aber aktiviert werden.
		- a. Sie können einen E-Mail-Betreff und ein Anschreiben eingeben.
- f. Schwärzen
	- i. Wählen Sie den Standort aus dem Dropdown-Menü (Standard sind die Vereinigten Staaten)
	- ii. Liste hinzufügen oder bearbeiten
	- iii. Benutzerdefiniertes Wort oder Satz hinzufügen
- g. Fax senden
	- i. Ländercode aus der Dropdown-Liste eingeben
	- ii. Nummer eingeben
	- iii. Standardmäßig ist "Deckblatt" deaktiviert, kann aber aktiviert werden
- h. Zusammenfassen
	- i. Länge der Zusammenfassung wählen (Standard ist 25 %)
	- ii. Domäne auswählen (Standard ist Allgemein)
- i. Übersetzen
	- i. Wählen Sie Eingabesprache
	- ii. Wählen Sie die Ausgabesprache (bis zu 5)
- 11. Klicken Sie auf Weiter
- 12. Ausgabe
	- a. Zu Audio konvertieren
		- i. Wählen Sie als Ziel entweder E-Mail oder Cloud Repository (Microsoft® 365 SharePoint, Microsoft® OneDrive)
	- b. In MS Office konvertieren
		- i. Wählen Sie den Dateityp aus der Dropdown-Liste (.docx, .pptx, .xlsx). Standard ist docx.
		- ii. Wählen Sie als Ziel entweder E-Mail oder Cloud Repository (Microsoft® 365 SharePoint, Microsoft® OneDrive)
	- c. In PDF konvertieren
		- i. Wählen Sie als Ziel entweder E-Mail oder Cloud Repository (Microsoft® 365 SharePoint, Microsoft® OneDrive)
	- d. Handschrift zu Text
		- i. Wählen Sie den Dateityp aus der Dropdown-Liste (.docx oder .txt). Standard ist docx.
		- ii. Wählen Sie als Ziel entweder E-Mail oder Cloud Repository (Microsoft® 365 SharePoint, Microsoft® OneDrive)
	- e. Schützen
		- i. Wählen Sie die Option "Sicherheit"
			- 1. Ansichten verfolgen (Standard)
			- 2. Betrachter verfolgen
			- 3. Betrachter einschränken und verfolgen
		- ii. Wählen Sie das Ablaufdatum
			- 1. Kalenderdatum (Standard)
- 2. Anzahl der Tage
- f. Schwärzen
	- i. Wählen Sie als Ziel entweder E-Mail oder Cloud Repository (Microsoft® 365 SharePoint, Microsoft® OneDrive)
- g. Fax senden
	- i. "Faxübertragungsbericht" ist standardmäßig aktiviert, kann aber deaktiviert werden.
	- ii. "Empfänger-E-Mail" und "Bestätigungs-E-Mail" werden mit der E-Mail-Adresse des angemeldeten Benutzers ausgefüllt.
	- iii. Standardmäßig ist die Option "Bericht nur bei fehlgeschlagener Faxzustellung per E-Mail versenden" deaktiviert, kann aber durch Aktivieren des Kontrollkästchens aktiviert werden.
- h. Zusammenfassen
	- i. Wählen Sie den Dateityp aus der Dropdown-Liste (.docx, .pdf oder .txt). Standard ist docx.
	- ii. Wählen Sie als Ziel entweder E-Mail oder Cloud Repository (Microsoft® 365 SharePoint, Microsoft® OneDrive)
- i. Übersetzen
	- i. Wählen Sie als Dateityp jeweils "Automatisch auswählen", wo der Microsoft Typ oder PDF gespeichert werden soll.
	- ii. Wählen Sie als Ziel entweder E-Mail oder Cloud Repository (Microsoft® 365 SharePoint, Microsoft® OneDrive)
- 13. Klicken Sie auf Weiter.
- 14. Benennen Sie den Workflow
- 15. Wählen Sie entweder "Standard" oder "Benutzerdefiniert" für das Workflow-Symbol
- 16. "Aktiv" ist aktiviert, kann aber deaktiviert werden.
- 17. Wählen Sie "Speichern".

# <span id="page-30-0"></span>4. Xerox Workflow® Central Device App

Die Xerox Workflow Central App kann über das Xerox Workflow Central Portal, die Xerox App Gallery oder über die Xerox App Gallery App auf dem Gerät installiert werden.

Nach der Installation der App können Sie am Gerät Folgendes durchführen:

#### <span id="page-30-1"></span>**IN MS OFFICE KONVERTIEREN**

Für beste Ergebnisse sollte ein einfaches Dokumentenlayout ohne handgeschriebenen Text, komplexe Grafiken oder Hintergrundfarbe verwendet werden. Jede Eingabedatei sollte nicht mehr als 200 Seiten umfassen.

- 1. Öffnen Sie die Workflow Central App auf dem Gerät.
- 2. Melden Sie sich an.
- 3. Wählen Sie In MS Office konvertieren.
- 4. Geben Sie die Eingabeeinstellungen ein:
	- a. Gescannte Seiten
	- b. Format der Vorlage
	- c. Seitenbereich eingeben
- 5. Klicken Sie auf Weiter.
- 6. Wählen Sie die Sprache des Dokuments aus.
- 7. Klicken Sie auf Weiter.
- 8. Geben Sie die Ausgabeeinstellungen ein:
	- a. Wählen Sie im Dropdown-Fenster den Dateityp aus, in den die Datei konvertiert werden soll (.docx, .pptx, .xlsx). Docx ist die Standardeinstellung.
	- b. "Datum und Uhrzeit anhängen" ist standardmäßig aktiviert, kann aber deaktiviert werden.
	- c. Standardmäßig ist Dokumentenpasswort deaktiviert, es kann aber aktiviert werden.
		- i. Wenn dies aktiviert ist, muss der Benutzer nur ein Passwort eingeben. Bitte beachten Sie: Wenn der Benutzer das Passwort verliert oder vergisst, kann es nicht wiederhergestellt werden.
	- d. Standardmäßig ist die E-Mail aktiviert und die E-Mail-Adresse des angemeldeten Benutzers ist vorausgefüllt.
		- i. Eine Option zum verschlüsselten Senden (Erweiterte Option) ist für zusätzliche 5 Credits erhältlich. Diese Funktion ist standardmäßig deaktiviert, kann aber aktiviert werden.
		- ii. "Link zur Quelldatei einschließen" ist standardmäßig deaktiviert, kann aber aktiviert werden.
	- e. Standardmäßig ist Herunterladen deaktiviert, kann aber aktiviert werden.
	- f. Cloud Repository (Erweiterte Option) ist standardmäßig deaktiviert, kann aber aktiviert werden,
		- i. Wenn Cloud Repository aktiviert ist (Erweiterte Option), kann der Benutzer aus dem Fenster der unterstützten Repositorys auswählen (DocuShare® Go United States, DocuShare® Go Europe, Microsoft® 365 SharePoint, Microsoft® OneDrive, Google DriveTM, DropBox® und Box®).
		- ii. Der Benutzer muss sich bei seinen Repositorys anmelden und den Ordner auswählen, in dem das Dokument gespeichert werden soll.
- 9. Wählen Sie Scannen.

#### <span id="page-31-0"></span>**SCHWÄR ZEN**

Für beste Ergebnisse sollte ein einfaches Dokumentenlayout ohne handgeschriebenen Text, komplexe Grafiken oder Hintergrundfarbe verwendet werden. Jede Eingabedatei sollte nicht mehr als 200 Seiten umfassen.

- 1. Öffnen Sie die Workflow Central App auf dem Gerät
- 2. Melden Sie sich an
- 3. Wählen Sie Überarbeiten
- 4. Geben Sie die Eingabeeinstellungen ein
	- a. Gescannte Seiten
	- b. Format der Vorlage
- 5. Klicken Sie auf Weiter
- 6. Wählen Sie einen Ort. Standardmäßig sind die Vereinigten Staaten ausgewählt.
- 7. Die Liste der Standard-Überarbeitungselemente wird aufgelistet, die dem in Schritt 6 ausgewählten Standort zugeordnet sind. Standardmäßig sind alle Elemente aktiviert. Der Benutzer kann die Standardelemente deaktivieren, indem er das Kontrollkästchen umschaltet
- 8. Der Benutzer kann den Standard-Redaktionselementen auch etwas hinzufügen, indem er das Symbol Standard-Redaktionselemente auswählt.
	- a. Es öffnet sich ein neues Fenster mit einer Liste von Standard-Redaktionselementen, die der Liste hinzugefügt werden können.
	- b. Markieren Sie das Kästchen neben dem Element, das Sie hinzufügen möchten
	- c. Wählen Sie Ok
	- d. Die hinzugefügten Elemente werden in alphabetischer Reihenfolge aufgelistet
- 9. Der Benutzer kann auch ein benutzerdefiniertes Wort oder einen benutzerdefinierten Satz hinzufügen.
	- a. Wählen Sie die Schaltfläche Hinzufügen
	- b. Benutzerspezifisches Wort oder Ausdruck eingeben
	- c. Wählen Sie aus der Dropdown-Schaltfläche aus, ob das Dokument das Wort oder den Satz enthält oder diesen entspricht.
- 10. Klicken Sie auf Weiter
- 11. Geben Sie die Ausgabeeinstellungen ein
	- a. die Datei wird als PDF ausgegeben
		- b. Standardmäßig ist das Anhängen von Datum und Uhrzeit aktiviert, kann aber ausgeschaltet werden, um es zu deaktivieren.
		- c. Standardmäßig ist Dokumentenpasswort deaktiviert, es kann aber aktiviert werden
			- i. Wenn dies aktiviert ist, muss der Benutzer nur ein Passwort eingeben. Bitte beachten Sie: Wenn der Benutzer das Passwort verliert oder vergisst, kann es nicht wiederhergestellt werden.
	- d. Standardmäßig ist die E-Mail aktiviert und die E-Mail-Adresse des angemeldeten Benutzers ist vorausgefüllt
		- i. Eine Option zum verschlüsselten Senden (Erweiterte Option) ist für zusätzliche 5 Credits erhältlich. Diese Funktion ist standardmäßig deaktiviert, kann aber aktiviert werden.
		- ii. Die Quelldatei einbeziehen ist standardmäßig deaktiviert
	- e. Standardmäßig ist Cloud Repository (erweiterte Option) deaktiviert.
		- i. Wenn Cloud Repository aktiviert ist (Erweiterte Option), kann der Benutzer aus dem Fenster der unterstützten Repositorys auswählen (DocuShare® Go United States, DocuShare® Go Europe, Microsoft® 365 SharePoint, Microsoft® OneDrive, Google Drive™, DropBox<sup>®</sup> und Box<sup>®</sup>).
		- ii. Der Benutzer muss sich bei seinen Repositorys anmelden und den Ordner auswählen, in dem das Dokument gespeichert werden soll.
	- f. Standardmäßig ist Drucken deaktiviert, aber durch Umschalten kann dies aktiviert werden.
- 12. Wählen Sie Scannen.

#### <span id="page-32-0"></span>**ÜBER SET ZEN**

Für beste Ergebnisse sollte ein einfaches Dokumentenlayout ohne handgeschriebenen Text, komplexe Grafiken oder Hintergrundfarbe verwendet werden. Die maximale Auftragsgröße ist ca. 200 Seiten.

- 1. Öffnen Sie die Workflow Central App auf dem Gerät.
- 2. Melden Sie sich an.
- 3. Wählen Sie Übersetzen.
- 4. Geben Sie die Eingabeeinstellungen ein:
	- a. Gescannte Seiten
	- b. Format der Vorlage
	- c. Der Page Selector ist standardmäßig deaktiviert, kann aber aktiviert werden.
- 5. Klicken Sie auf Weiter.
- 6. Wählen Sie Eingabesprache.
- 7. Wählen Sie Ausgabesprache. Es können bis zu 5 Sprachen ausgewählt werden
- 8. Klicken Sie auf Weiter.
- 9. Geben Sie die Ausgabeeinstellungen ein:
	- a. Wählen Sie im Dropdown-Fenster den Dateityp aus, in den die Datei konvertiert werden soll (.docx, .pdf)
	- b. Standardmäßig ist Datum und Uhrzeit anhängen deaktiviert, kann aber aktiviert werden.
	- c. Standardmäßig ist Dokumentenpasswort deaktiviert, es kann aber aktiviert werden.
		- i. Wenn dies aktiviert ist, muss der Benutzer nur ein Passwort eingeben. Bitte beachten Sie: Wenn der Benutzer das Passwort verliert oder vergisst, kann es nicht wiederhergestellt werden.
	- d. Standardmäßig ist Herunterladen deaktiviert, kann aber aktiviert werden.
	- e. Standardmäßig ist die E-Mail aktiviert und die E-Mail-Adresse des angemeldeten Benutzers ist vorausgefüllt.
		- i. Eine Option zum verschlüsselten Senden (Erweiterte Option) ist für zusätzliche 5 Credits erhältlich. Dies ist standardmäßig deaktiviert, kann aber durch Auswahl des Kontrollkästchens aktiviert werden.
		- ii. Standardmäßig ist Quelldatei einschließen deaktiviert, kann aber aktiviert werden.
	- f. Standardmäßig ist Cloud Repository (erweiterte Option) deaktiviert.
		- i. Wenn Cloud Repository aktiviert ist (Erweiterte Option), kann der Benutzer aus dem Fenster der unterstützten Repositorys auswählen (DocuShare® Go United States, DocuShare® Go Europe, Microsoft® 365 SharePoint, Microsoft® OneDrive, Google Drive™, DropBox<sup>®</sup> und Box<sup>®</sup>).
		- ii. Der Benutzer muss sich bei seinen Repositorys anmelden und den Ordner auswählen, in dem das Dokument gespeichert werden soll.
	- g. Standardmäßig ist Drucken deaktiviert, kann aber aktiviert werden.
- 10. Wählen Sie Scannen.

#### <span id="page-33-0"></span>**ZU AUDIO KONVERTIEREN**

Für beste Ergebnisse sollte ein einfaches Dokumentenlayout ohne handgeschriebenen Text, komplexe Grafiken oder Hintergrundfarbe verwendet werden. Die maximale Auftragsgröße ist ca. 30 Seiten.

- 1. Öffnen Sie die Workflow Central App auf dem Gerät.
- 2. Melden Sie sich an.
- 3. Wählen Sie In Audio konvertieren.
- 4. Geben Sie die Eingabeeinstellungen ein:
	- a. Gescannte Seiten
	- b. Format der Vorlage
	- c. Standardmäßig ist der Page Selector deaktiviert, kann aber aktiviert werden.
- 5. Klicken Sie auf Weiter.
- 6. Wählen Sie Eingabesprache.
- 7. Klicken Sie auf Weiter.
- 8. Geben Sie die Ausgabeeinstellungen ein:
	- a. Datei auswählen, um den Ausgabenamen zu ändern.
	- b. Datum und Uhrzeit anhängen ist standardmäßig aktiviert, kann aber deaktiviert werden.
	- c. Standardmäßig ist Herunterladen deaktiviert, kann aber aktiviert werden.
	- d. Standardmäßig ist die E-Mail aktiviert und die E-Mail-Adresse des angemeldeten Benutzers ist vorausgefüllt.
		- i. Eine Option zum verschlüsselten Senden (Erweiterte Option) ist für zusätzliche 5 Credits erhältlich. Dies ist standardmäßig deaktiviert, kann aber durch Auswahl des Kontrollkästchens aktiviert werden.
		- ii. Standardmäßig ist Quelldatei einschließen deaktiviert, kann aber aktiviert werden.
	- e. Standardmäßig ist Cloud Repository (erweiterte Option) deaktiviert.
		- i. Wenn Cloud Repository aktiviert ist (Erweiterte Option), kann der Benutzer aus dem Fenster der unterstützten Repositorys auswählen (DocuShare® Go United States, DocuShare® Go Europe, Microsoft® 365 SharePoint, Microsoft<sup>®</sup> OneDrive, Google Drive™, DropBox<sup>®</sup> und Box<sup>®</sup>).
		- ii. Der Benutzer muss sich bei seinen Repositorys anmelden und den Ordner auswählen, in dem das Dokument gespeichert werden soll.
- 9. Wählen Sie Scannen.

#### <span id="page-34-0"></span>**HANDSCHRIFT ZU TEXT**

Für beste Ergebnisse sollte ein einfaches Dokumentenlayout ohne handgeschriebenen Text, komplexe Grafiken oder Hintergrundfarbe verwendet werden. Die maximale Auftragsgröße ist ca. 200 Seiten.

- 1. Öffnen Sie die Workflow Central App auf dem Gerät.
- 2. Melden Sie sich an.
- 3. Wählen Sie Handschrift zu Text.
- 4. Geben Sie die Eingabeeinstellungen ein:
	- a. Gescannte Seiten
	- b. Format der Vorlage
	- c. Standardmäßig ist der Page Selector deaktiviert, kann aber aktiviert werden.
- 5. Klicken Sie auf Weiter.
- 6. Wählen Sie Eingabesprache.
- 7. Klicken Sie auf Weiter.
- 8. Geben Sie die Ausgabeeinstellungen ein:
	- a. Datei auswählen, um den Ausgabenamen zu ändern (.docx oder .txt).
	- b. Standardmäßig ist Datum und Uhrzeit anhängen deaktiviert, kann aber aktiviert werden.
	- c. Standardmäßig ist Dokumentenpasswort deaktiviert, es kann aber aktiviert werden.
		- i. Wenn dies aktiviert ist, muss der Benutzer nur ein Passwort eingeben. Bitte beachten Sie: Wenn der Benutzer das Passwort verliert oder vergisst, kann es nicht wiederhergestellt werden.
	- d. Standardmäßig ist Herunterladen deaktiviert, kann aber aktiviert werden.
	- e. Standardmäßig ist die E-Mail aktiviert und die E-Mail-Adresse des angemeldeten Benutzers ist vorausgefüllt.
		- i. Eine Option zum verschlüsselten Senden (Erweiterte Option) ist für zusätzliche 5 Credits erhältlich. Dies ist standardmäßig deaktiviert, kann aber durch Auswahl des Kontrollkästchens aktiviert werden.
		- ii. Standardmäßig ist Quelldatei einschließen deaktiviert, kann aber aktiviert werden.
	- f. Standardmäßig ist Cloud Repository (erweiterte Option) deaktiviert.
		- i. Wenn Cloud Repository aktiviert ist (Erweiterte Option), kann der Benutzer aus dem Fenster der unterstützten Repositorys auswählen (DocuShare® Go United States, DocuShare® Go Europe, Microsoft® 365 SharePoint, Microsoft<sup>®</sup> OneDrive, Google Drive™, DropBox® und Box®).
		- ii. Der Benutzer muss sich bei seinen Repositorys anmelden und den Ordner auswählen, in dem das Dokument gespeichert werden soll.
	- g. Standardmäßig ist Drucken deaktiviert, aber durch Umschalten kann dies aktiviert werden.
- 9. Wählen Sie Scannen.

#### <span id="page-35-0"></span>**ZUSAM M EN F ASSEN**

Für beste Ergebnisse sollte ein einfaches Dokumentenlayout ohne handgeschriebenen Text, komplexe Grafiken oder Hintergrundfarbe verwendet werden. Die maximale Auftragsgröße ist ca. 200 Seiten.

- 1. Öffnen Sie die Workflow Central App auf dem Gerät.
- 2. Melden Sie sich an.
- 3. Wählen Sie Zusammenfassen.
- 4. Geben Sie die Eingabeeinstellung ein:
	- a. Gescannte Seiten
	- b. Format der Vorlage
	- c. Seitenbereich eingeben
- 5. Klicken Sie auf Weiter.
- 6. Geben Sie die Zusammenfassungseinstellungen ein:
	- a. Wählen Sie die Zusammenfassungslänge aus dem Dropdown-Menü aus 10–90 %. Standardmäßig sind 25 % ausgewählt
	- b. Wählen Sie aus dem Dropdown-Menü eine Domäne aus. Standardmäßig ist "Allgemein" ausgewählt.
- 7. Klicken Sie auf Weiter.
- 8. Füllen Sie die Ausgabeeinstellungen aus:
	- a. Wählen Sie den Ausgabedateinamen.
	- b. Wählen Sie das Dropdown-Menü und wählen Sie aus, ob die Ausgabe .docx, .pdf oder .txt sein soll.
- 9. Datum und Uhrzeit anhängen ist standardmäßig aktiviert, kann aber deaktiviert werden.
- 10. Standardmäßig ist Dokumentenpasswort deaktiviert, es kann aber aktiviert werden.
	- a. Wenn dies aktiviert ist, muss der Benutzer nur ein Passwort eingeben. Bitte beachten Sie: Wenn der Benutzer das Passwort verliert oder vergisst, kann es nicht wiederhergestellt werden.
- 11. Standardmäßig ist Herunterladen deaktiviert, kann aber aktiviert werden.
	- h. Standardmäßig ist die E-Mail aktiviert und die E-Mail-Adresse des angemeldeten Benutzers ist vorausgefüllt.
	- i. Standardmäßig ist Cloud Repository (erweiterte Option) deaktiviert.
		- i. Wenn Cloud Repository aktiviert ist (Erweiterte Option), kann der Benutzer aus dem Fenster der unterstützten Repositorys auswählen (DocuShare® Go United States, DocuShare® Go Europe, Microsoft® 365 SharePoint, Microsoft<sup>®</sup> OneDrive, Google Drive<sup>TM</sup>, DropBox<sup>®</sup> und Box<sup>®</sup>).
		- ii. Der Benutzer muss sich bei seinen Repositorys anmelden und den Ordner auswählen, in dem das Dokument gespeichert werden soll.
- 12. Standardmäßig ist Drucken deaktiviert, kann aber aktiviert werden.
- 13. Wählen Sie Scannen.

#### <span id="page-36-0"></span>**FAX SENDEN**

Für beste Ergebnisse sollte ein einfaches Dokumentenlayout ohne handgeschriebenen Text, komplexe Grafiken oder Hintergrundfarbe verwendet werden. Die maximale Auftragsgröße ist ca. 50 Seiten.

- 1. Öffnen Sie die Workflow Central App auf dem Gerät.
- 2. Melden Sie sich an.
- 3. Wählen Sie "Fax senden".
- 4. Geben Sie die Eingabeeinstellung ein:
	- a. Gescannte Seiten
	- b. Format der Vorlage
	- c. Seitenbereich eingeben
- 5. Klicken Sie auf Weiter.
	- a. Landesvorwahl eingeben
	- b. Nummer eingeben
	- c. Standardmäßig ist "Deckblatt" deaktiviert, kann aber aktiviert werden
- 6. Klicken Sie auf Weiter.
- 7. "E-Mail-Bericht" ist standardmäßig aktiviert, kann aber deaktiviert werden.
- 8. Die Option "Bericht nur per E-Mail versenden, wenn die Faxzustellung fehlgeschlagen ist" ist standardmäßig deaktiviert, kann aber auf "Aktiviert" umgeschaltet werden.
- 9. Wählen Sie Scannen.

#### <span id="page-36-1"></span>**IN PDF KONVERTIEREN**

Für beste Ergebnisse sollte ein einfaches Dokumentenlayout ohne handgeschriebenen Text, komplexe Grafiken oder Hintergrundfarbe verwendet werden. Jede Eingabedatei sollte nicht mehr als 200 Seiten umfassen.

- 1. Öffnen Sie die Workflow Central App auf dem Gerät.
- 2. Melden Sie sich an.
- 3. Wählen Sie "In PDF konvertieren".
- 4. Geben Sie die Eingabeeinstellung ein:
	- a. Gescannte Seiten
	- b. Format der Vorlage
	- c. Seitenbereich eingeben
- 5. Klicken Sie auf Weiter.
- 6. "Durchsuchbar" und "Archivierung (PDF/A)" sind standardmäßig deaktiviert, können jedoch aktiviert werden.
- 7. Klicken Sie auf Weiter.
- 8. "Datum und Uhrzeit anhängen" ist standardmäßig aktiviert, kann aber deaktiviert werden.
- 9. Standardmäßig ist "E-Mail" ausgewählt, und die E-Mail-Adresse wurde mit der Benutzeradresse ausgefüllt.
- 10. Der Benutzer kann "Dokumentenpasswort" oder "Download" aktivieren
- 11. Wählen Sie Scannen.

#### <span id="page-37-0"></span>**KO M BIN AT IO N SWO R KF LOWS**

Wenn ein Benutzer ein erweitertes Abonnement hat, sind Kombinationsworkflows verfügbar. Damit kann der Benutzer die folgenden Workflows kombinieren:

- Zusammenfassen + Audio
- Übersetzen + Audio
- Übersetzen + Überarbeiten (Schwärzen)
- Übersetzen + Zusammenfassen
- Übersetzen + Zusammenfassen + Audio
- <span id="page-37-1"></span>• Übersetzen + Zusammenfassen + Überarbeiten

#### **GESPEICHERTE WORKFLOWS**

Alle Workflows können als neuer Workflow gespeichert werden, nachdem Einstellungen für eine zukünftige schnellere Verwendung vorgenommen wurden. Benutzer können 2 Arten von gespeicherten Workflows erstellen. Persönlich – zu Ihrem eigenen Gebrauch. Öffentlich – werden innerhalb des Kontos von Benutzern des Abonnements freigegeben. Hinweis: Alle gespeicherten Workflows, die im Xerox Workflow Portal erstellt wurden, werden in der Geräte-App angezeigt.

- 1. In den Ausgabeeinstellungen jedes Workflows befindet sich unten eine Schaltfläche Speichern.
- 2. Wählen Sie "Speichern".
- 3. Geben Sie einen Namen für den neuen Workflow ein.
- 4. Standardmäßig ist Vorhandenes Symbol verwenden ausgewählt, der Benutzer kann jedoch auf Symbol auswählen klicken.
	- a. Der Benutzer wählt dann die Farbe für das Symbol aus
	- b. Der Benutzer wählt das Symbol aus der angezeigten Liste aus
	- c. Wählen Sie "Speichern"
- 5. Der neue Workflow wird im Abschnitt Gespeicherter Workflow gespeichert. Öffentlich freigegebene Workflows sind durch ein Buddy-Symbol in der oberen rechten Ecke gekennzeichnet.

Hinweis: Die Eingabeeinstellungen werden von Workflow Central für die folgenden Optionen nicht gespeichert:

- Eingabeeinstellungen
- Ausgabeeinstellungen: Cloud Repository Anmeldeinformationen
- Ausgabeeinstellungen: Dokumentenpasswort

# <span id="page-38-0"></span>5. Support

Ein Problem oder eine Frage melden

Wenn ein Benutzer eine Frage oder ein Problem hat, gibt es zwei Möglichkeiten, Hilfe zu erhalten:

- 1. Es gibt ein Dokument mit häufig gestellten Fragen (FAQ). Siehen Sie Anhang B
- 2. Der Benutzer kann eine E-Mail an [WorkflowCentralSupport@xerox.com](mailto:WorkflowCentralSupport@xerox.com) senden. Bitte geben Sie beim
	- Senden einer E-Mail Folgendes an
		- a. Beschreibung des Problems b. Schritte zum Reproduzieren des Problems
		- c. Gerät(e), Browser, auf denen das Problem auftritt
		- d. Firmwareversion des Geräts
		- e. Browserversion
		- f. Handelt es sich um eine Testversion oder ein Abonnement?
			- i. Wenn es sich um ein Abonnement handelt, welcher Typ
		- g. Screenshots, wenn möglich

# <span id="page-39-0"></span>6. Anhang A Konfigurieren des Single Sign-on-Setups für die Verwendung mit einem Multifunktionsgerät

#### <span id="page-39-1"></span>**SIN G LE SIG N-O N KO N F IG UR IER EN : AP P IST IN X ER O X ® WO R KPLACE SUIT E AUF G EF ÜHR T**

#### Wichtig:

Administratoren der Xerox Workplace Suite sollten die nachfolgend beschriebenen Schritte durchführen. Wenn Sie keine Administratorberechtigungen für die Xerox Workplace Suite haben, bitten Sie den zuständigen Administrator, die folgenden Schritte der Admin-Konfiguration durchzuführen:

- 1. Starten Sie die Xerox® Workplace Suite.
- 2. Klicken Sie auf "Einstellungen".
- 3. Wählen Sie "Single Sign-On".
- 4. Wenn Ihre neu erworbene App in der Liste angezeigt wird, klicken Sie darauf und wählen Sie "Schlüssel austauschen".
- 5. Dadurch wird eine E-Mail-Anfrage an Xerox SSO Apps gesendet.
- 6. Der Administrator der SSO Apps wird dann den erforderlichen Schlüssel per E-Mail an den Xerox Workplace Suite Administrator senden.
- 7. Der Xerox® Workplace Suite Administrator gibt den öffentlichen Schlüssel für die App ein.

Single Sign-On (SSO) ist jetzt für die App aktiviert. Benutzer können sich nun bei der ersten Anmeldung für Single Sign-On entscheiden.

#### <span id="page-39-2"></span>**KONFIGURIEREN VON SINGLE SIGN-ON: APP IST NICHT IN DER XEROX WORKPLACE SUITE AUF G EF ÜHR T**

#### Wichtig:

Administratoren der Xerox Workplace Suite sollten die nachfolgend beschriebenen Schritte durchführen. Wenn Sie keine Administratorberechtigungen für die Xerox Workplace Suite haben, bitten Sie den zuständigen Administrator, die folgenden Schritte der Admin-Konfiguration durchzuführen:

- 1. Starten Sie die Xerox® Workplace Suite.
- 2. Klicken Sie auf "Einstellungen".
- 3. Wählen Sie "Single Sign-On".
- 4. Wenn die von Ihnen neu erworbene App in der Liste nicht angezeigt wird, klicken Sie auf "Aktion -> Neu".
- 5. Geben Sie die Beschreibung, den Herausgeber, die E-Mail-Adresse des Herausgebers, die App-ID und die Umleitungs-URL ein.

Diese Informationen sollten in der App Gallery als Teil der Beschreibung in der Anzeige "App-Details" enthalten sein. Wenn diese Informationen nicht verfügbar sind, wenden Sie sich an den Ersteller der App.

- 6. Wählen Sie Senden.
- 7. Klicken Sie auf die App und wählen Sie "Schlüssel austauschen".
- 8. Dadurch wird eine E-Mail-Anfrage an Xerox SSO Apps gesendet.
- 9. Der Administrator der SSO Apps wird dann den erforderlichen Schlüssel per E-Mail an den Xerox Workplace Suite Administrator senden.
- 10. Daraufhin gibt der Xerox Workplace Suite Administrator den öffentlichen Schlüssel für die App ein.

Single Sign-On (SSO) ist jetzt für die App aktiviert. Benutzer können sich nun bei der ersten Anmeldung für Single Sign-On entscheiden.

# <span id="page-41-0"></span>7. Anhang B – Häufig gestellte, fragen sie eine Frage

#### **Welche Dateiformate kann ich hochladen?**

Workflow Central unterstützt alle gängigen Dateiformate:

Textdokumente: Bilder:

- Microsoft Word (.docx, .doc)
- Microsoft PowerPoint (.ppt, .pptx,) • .jpg, .jpeg • .tif, .tiff
- Microsoft Office Excel (xlsx, .xls)
- Reiches Textformat (.rtf)
- Klartext (.txt)
- . • .png

• .pdf

• .

Insbesondere gibt jeder ausgewählte Workflow an, welcher Dokumententyp hochgeladen werden kann.

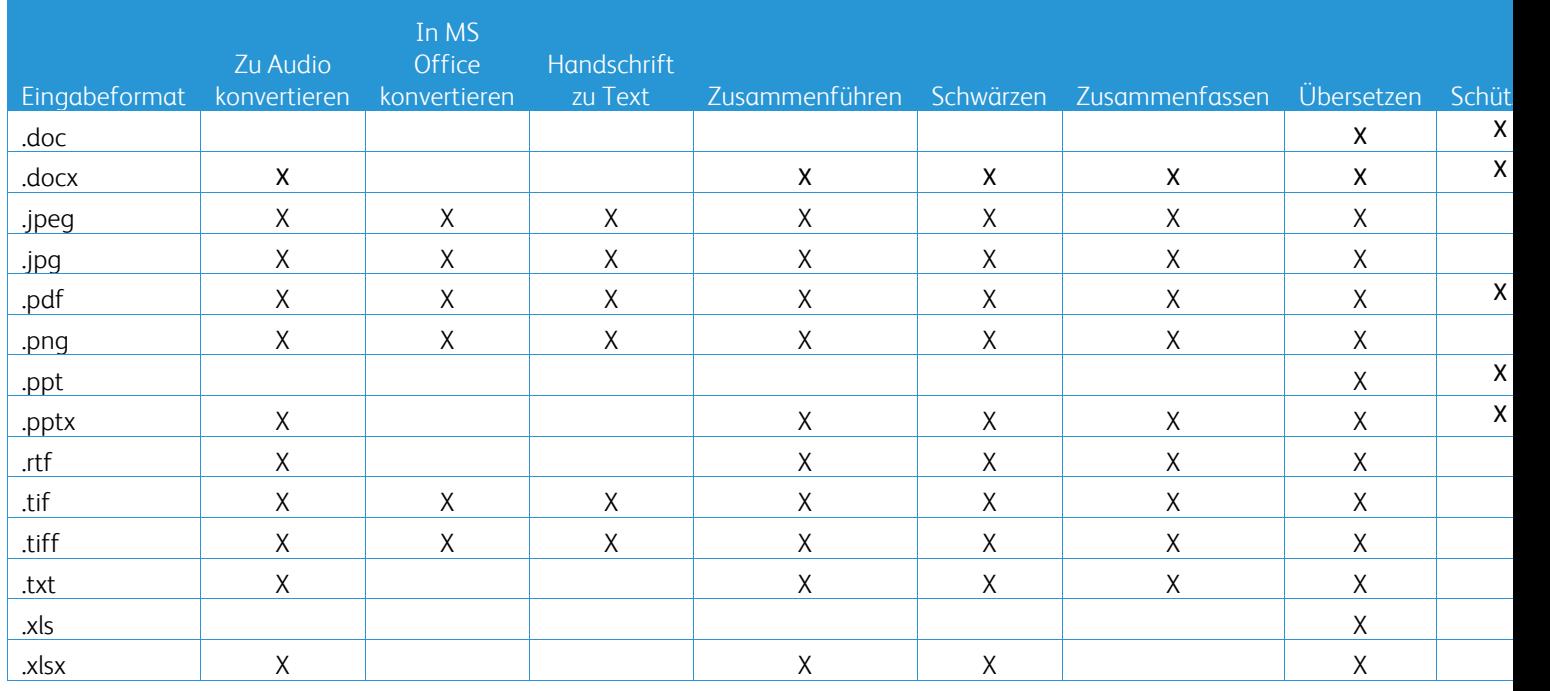

#### **Welches ist der beste Dokumententyp zum Hochladen?**

Um die besten Ausgabeergebnisse aus Ihrem gescannten Dokument oder digitalen Bild zu erhalten, empfehlen wir Ihnen, Folgendes sicherzustellen:

- dass Ihre gedruckten oder digitalen Dokumente ein einfaches Layout haben und keinen handgeschriebenen Text (Ausnahme: Workflow Handschrift zu Text), komplexe Grafiken oder Hintergrundfarben enthalten
- dass die Auflösung des digitalen Bildes zwischen 300 und 600 dpi liegen sollte. (Dies kann in den Eigenschaften Ihres Dokuments überprüft werden)

Dies sollten Sie auch beachten:

- niedrige Kontraste in Dokumentenfotos neigen dazu, die Qualität zu beeinträchtigen
- verzerrte Bilder sind schwieriger zu verarbeiten

#### **Wie genau sind die in Xerox Workflow Central verfügbaren Dokumenttransformationen?**

- Der Workflow Handschrift zu Text transkribiert Ihre handschriftlichen Notizen und spart viel Zeit, indem ein Entwurfsdokument bereitgestellt wird, das geringfügige Änderungen erfordert, was viel schneller ist, als die gesamte handschriftliche Notiz zu transkribieren. Dieser Dienst funktioniert am besten bei handschriftlichen Notizen, die gut lesbar und gerade sind (minimale Schräglage). Einfache Blockbuchstaben-Handschrift funktioniert besser als Kursivschrift.
- Der Workflow Übersetzen bietet "in etwa die richtige Übersetzung" und eine kostengünstige und schnelle Lösung zum Erstellen von Übersetzungsentwürfen zum allgemeinen Verständnis des Dokumentinhalts. Der Service funktioniert am besten mit Dokumenten, die nur wenige Bilder und Grafiken enthalten.
- Der Workflow Überarbeiten (Schwärzen) schwärzt automatisch Informationen aus Ihren Dokumenten. Dieser Service vermeidet die zeitaufwändige Aufgabe des Schwärzens von Dokumentfeldern und erfordert nur eine kurze Genauigkeitsprüfung.
- Die Workflow Zusammenfassung bietet eine ungefähre Zusammenfassung Ihrer Dokumente. Der Service liefert die besten Ergebnisse, wenn Sie die Domäne auswählen, die am ehesten mit dem Dokumentinhalt verknüpft ist. Wenn Sie beispielsweise einen Unternehmensbericht einreichen und die geschäftlichen Aspekte zusammenfassen möchten, wählen Sie die Domäne "Geschäft" aus. Wenn Sie zudem wissen möchten, wie sich das Unternehmen im Umweltbereich verhält, wählen Sie die Domäne "Umwelt".

#### Gibt es eine Möglichkeit, mein konvertiertes Dokument zu überprüfen oder zu bearbeiten, bevor der Workflow abgeschlossen ist?

Workflow Central erlaubt kleine Bearbeitungen des Dokuments, bevor es fertiggestellt wird, um Umwandlungen, die nicht genau den Erwartungen entsprechen, anzupassen oder zu korrigieren. Aktivieren Sie das Kontrollkästchen "Pause zum Überprüfen, Bearbeiten oder Herunterladen bei jedem Schritt im Workflow" im Fenster Ausgabeeinstellungen, um auf den Inline-Editor zuzugreifen. Nach Abschluss der Bearbeitungen wird das Dokument an das endgültige Ziel oder an den nächsten Workflow-Schritt gesendet.

#### **Wie erfahre ich, wann mein Auftrag abgeschlossen ist?**

Wenn Aufträge gesendet wurden, wird oben im Fenster eine Zeile Auftragsverarbeitung angezeigt. Wählen Sie die Schaltfläche Aufträge anzeigen aus, um die Ansicht zu erweitern und den Status der abgeschlossenen Aufträge anzuzeigen. Für jeden Bearbeitungsschritt wird der Status angezeigt sowie die Option, die Sie für die Ausgabe gewählt haben: E-Mail, Herunterladen, Druck (bei MFD) und/oder Speicherung im Cloud Repository (nur bei Advanced-Abonnement).

#### **Welche Browser und deren Versionen werden vom Xerox Workflow Central Web Portal unterstützt?**

Sie können auf das Xerox Workflow Central Web Portal über einen PC oder ein mobiles Gerät mit den folgenden Browsern und deren Versionen zugreifen:

- Microsoft Edge Version 79 oder höher
- Google Chrome Version 60.0 oder höher
- Firefox Version 88 oder höher
- Safari 12.0+

# **Warum hat der automatisierte Workflow meine verschlüsselten E-Mails nicht gelesen?**

Verschlüsselte E-Mails werden nicht unterstützt,

#### **Der Benutzer hat verschiedene automatisierte Workflows mit der Zuordnung zum selben HOT-Ordner erstellt, aber es funktioniert nicht.**

Es wird nicht empfohlen, mehr als eine Automatisierung demselben Hot Folder zuzuordnen.

### **Welche Sprachen werden für die einzelnen Workflows /Funktionen unterstützt?**

Der Workflow "Merge" ist nicht sprachabhängig.

Für die Eingabesprache des Workflows Zusammenfassen gibt es keine Einschränkung. Die Domänenauswahl im Workflow Zusammenfassen gilt jedoch nur für die Sprachen der Europäischen Union (einschließlich Englisch). Für alle anderen Sprachen wird die Domäneneinstellung ignoriert.

Weitere Informationen darüber, wie überarbeitete Elemente für verschiedene Sprachen identifiziert werden, finden Sie unter:<https://cloud.google.com/dlp/docs/infotypes-reference>

Im Folgenden werden die von den anderen Workflows und Funktionen unterstützten Sprachen bereitgestellt.

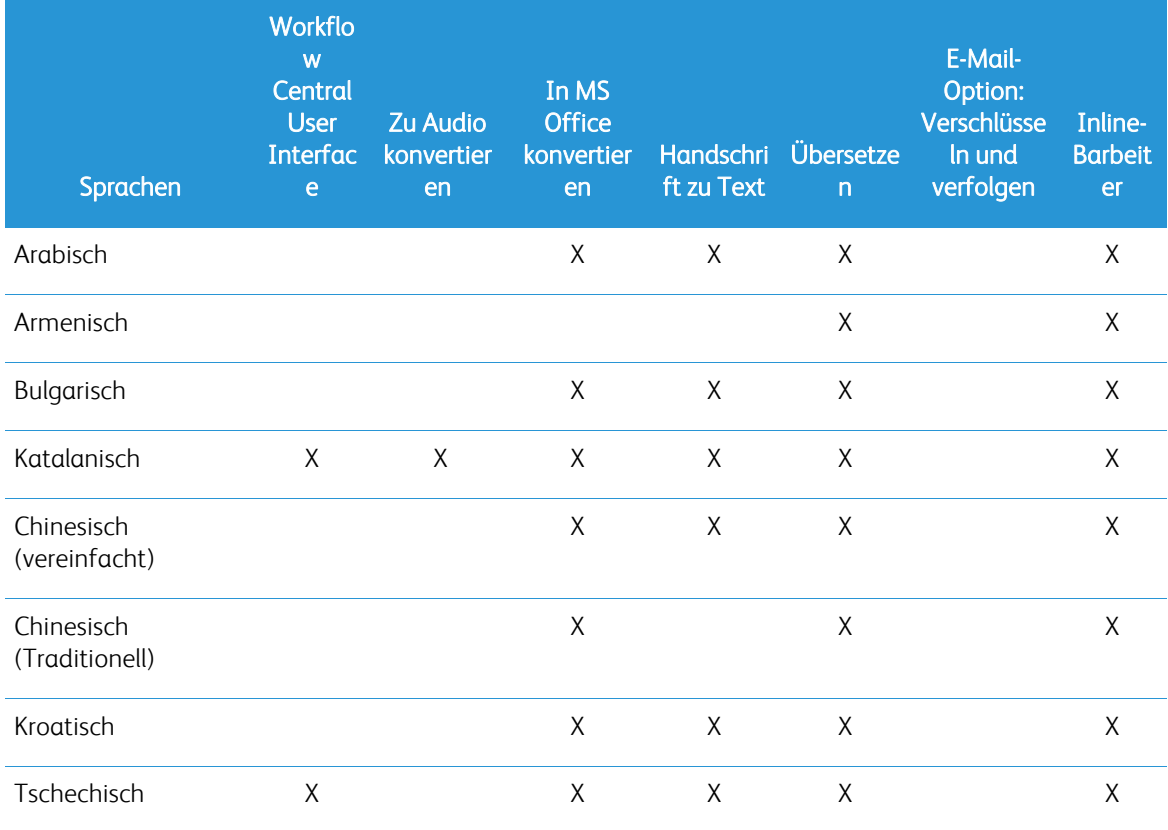

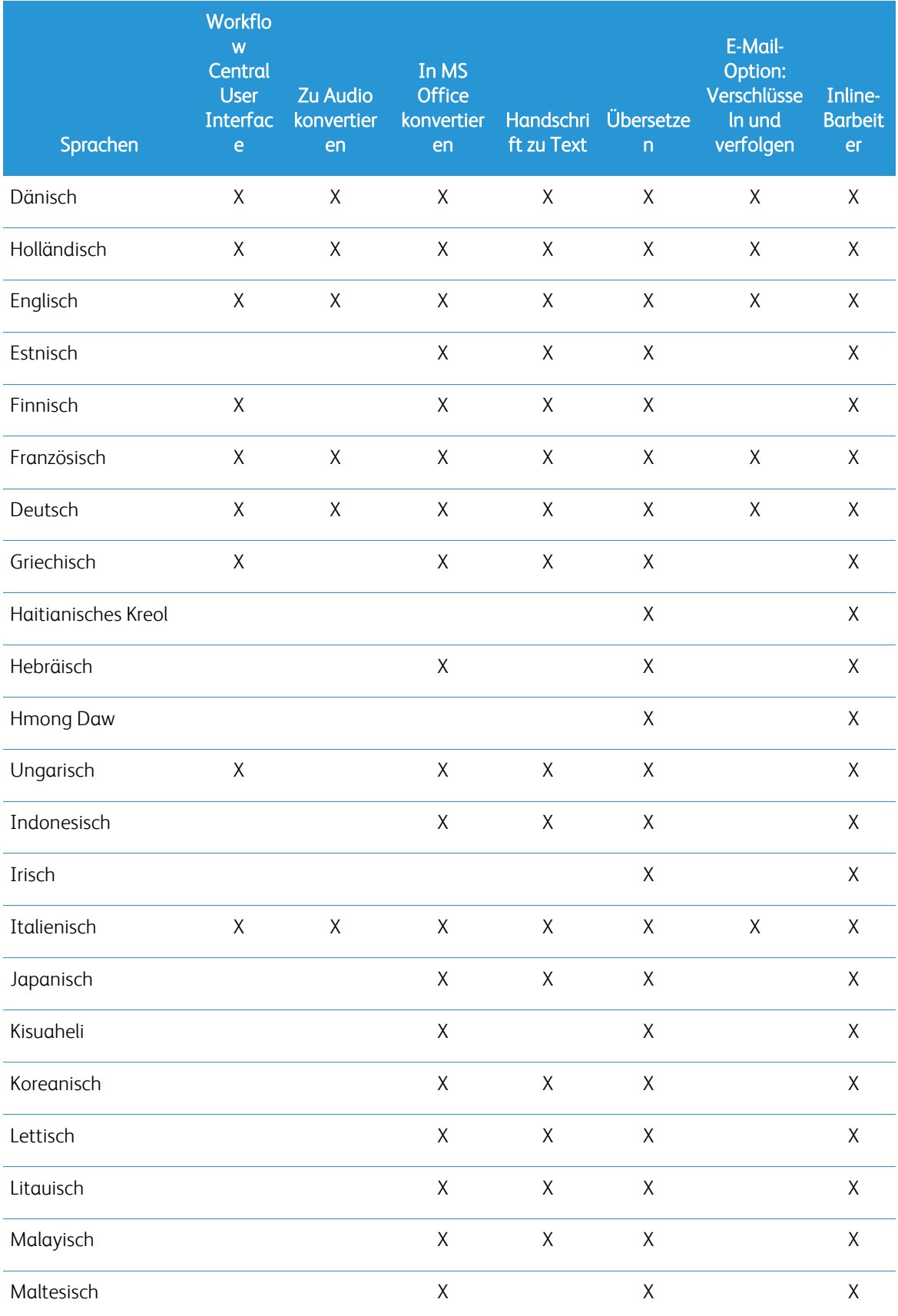

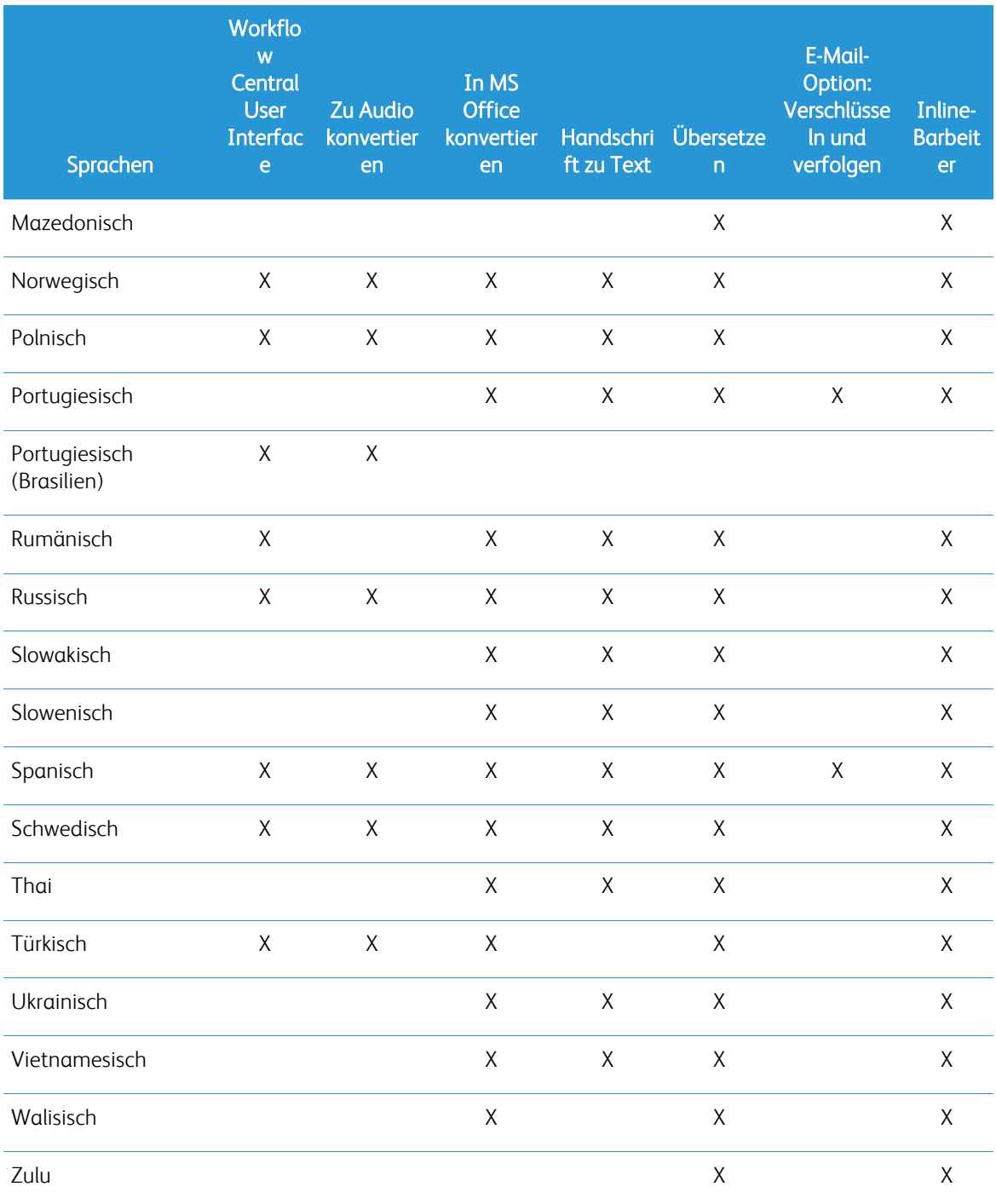

## Gibt es eine Größenbeschränkung für einen der Workflows oder Funktionen?

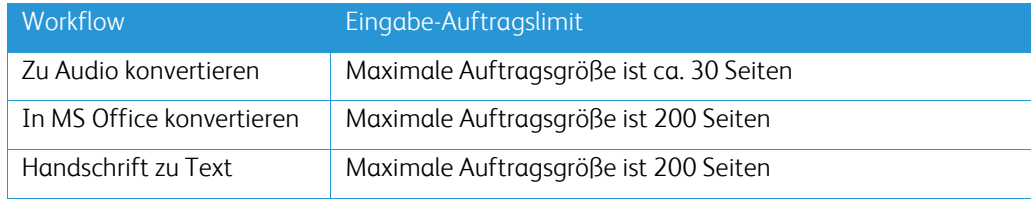

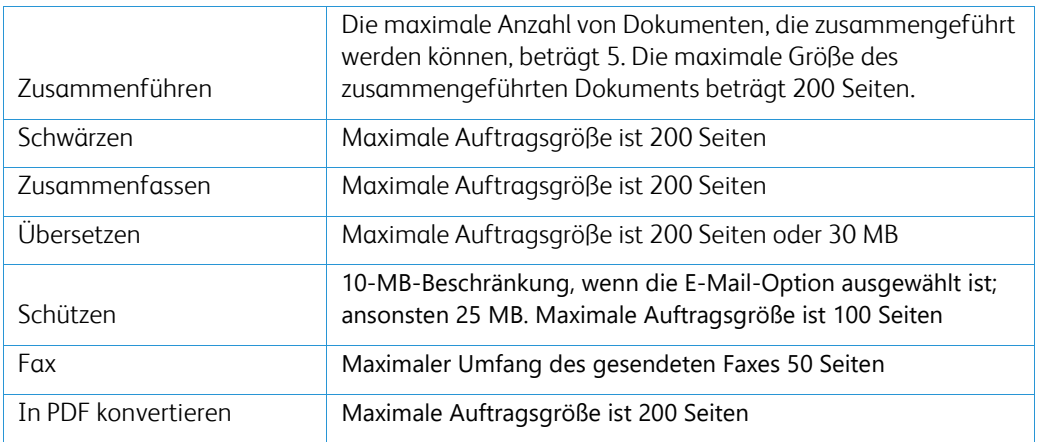

#### **Welche Ausgabeformate werden für jeden Workflow unterstützt?**

Sie erhalten Ihr Dokument in den folgenden Formaten, basierend auf dem angegebenen Workflow

Wenn Sie ein Bild für die Übersetzung hochladen (z. B. einen Scan oder ein Bild), erhalten Sie die Übersetzung im Microsoft Word- oder PDF-Strukur, wenn Sie dies auswählen. In allen anderen unterstützten Formaten ist das Dateiformat mit dem Dateiformat des Originaldokuments identisch, es sei denn, pdf wird ausgewählt.

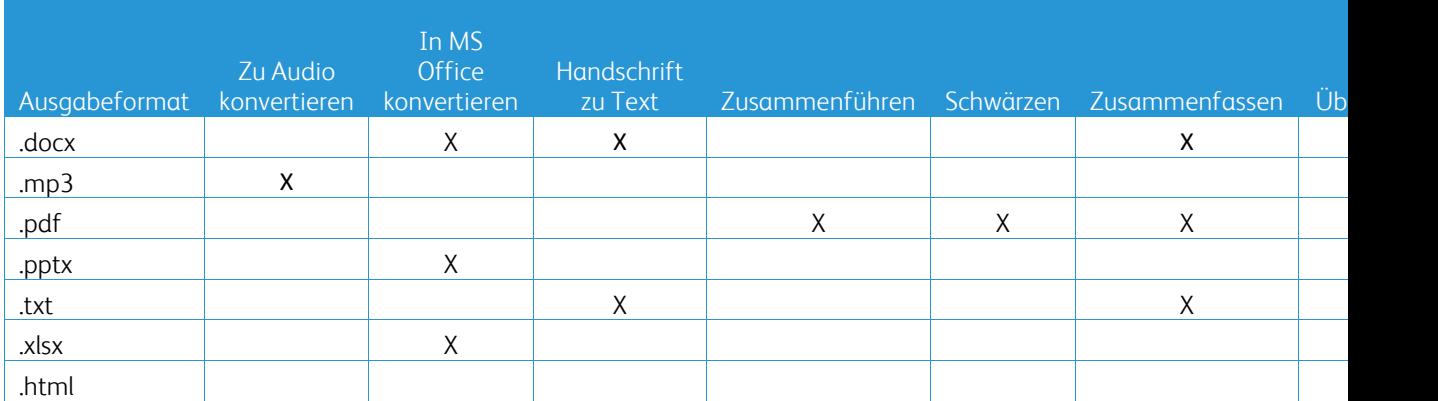

#### **Wenn ich den Browser während der Verarbeitung auf dem MFD oder PC schließe, verliere ich dann meine Ausgabe?**

Wenn die Ausgabeoption(en) E-Mail oder ein Cloud Repository sind, wird der Auftrag im Hintergrund vollständig ausgeführt.

Wenn die Ausgabeoption(en) das Herunterladen im Portal oder das Drucken auf dem MFD umfasst, wird der Auftrag in einen ausstehenden Status versetzt.

Wenn Sie die App erneut öffnen, sehen Sie, dass der Auftrag heruntergeladen oder gedruckt wird, mit einer Schaltfläche zum Fortfahren. Wenn Sie diese Schaltfläche auswählen, wird der Auftrag heruntergeladen oder gedruckt.

Ausstehende Aufträge werden nach 7 Tagen gelöscht.

#### **Warum wurden einige Benutzer beim Einladen von Benutzern mithilfe einer CSV-Datei nicht hinzugefügt?**

Konten, die bereits eingeladen wurden oder sich im System nicht in einem aktiven Status befinden, werden nicht zu Ihrer Benutzerliste hinzugefügt. Senden Sie die Liste der Benutzer, die nicht hinzugefügt wurden, an [xerox.app.gallery.feedback@xerox.com,](mailto:xerox.app.gallery.feedback@xerox.com) um das Problem zu beheben.

#### **Wie oft kann ich eine Datei über einen E-Mail-Link herunterladen?**

Sie können die Datei innerhalb von 7 Tagen bis zu dreimal herunterladen. Nach 7 Tagen wird die Datei aus dem System gelöscht.

#### **Wie viele Credits werde ich beim Ausführen eines Workflows verbrauchen?**

Ein Credit entspricht 1 Seite pro Workflow. Wenn Sie beispielsweise ein 5-seitiges Dokument in den Übersetzungsworkflow hochladen. Fünf (5) Credits werden von Ihren gesamten Credits abgezogen. Wenn Sie das 5-seitige Dokument in einen kombinierten Workflow wie Übersetzen + Überarbeiten hochladen, werden 10 Credits abgezogen.

Die folgenden Ausnahmen sind zu beachten:

- Die Option E-Mail verschlüsseln und nachverfolgen fügt zusätzliche 5 Credits für jede Übermittlung hinzu
- Der Workflow "Merge" kostet 2 Credits pro Auftrag, nicht pro Seite.
- Protect wird mit 3 Credits pro geschützter Seite berechnet.
- Die Kosten für ein Fax pro Seite betragen 2 für Westeuropa, die kontinentalen Vereinigten Staaten, Hawaii und Kanada. Alle anderen Länder gelten als "Ferngespräche" und werden mit mehr als 2 Credits pro Seite berechnet. Bitte sehen Sie sich die Fax-Ländertabelle im Abschnitt FAQ an.

#### **Welche Sprachen werden von DocuShare geht unterstützt?**

DocuShare geht unterstützt brasilianisches Portugiesisch, Französisch, Italienisch, Deutsch und Spanisch

#### **Beschränkung auf Mobilgeräte**

Wenn ein mobiles Gerät verwendet wird und die Stapelverarbeitung von Dateien ausgewählt ist, sollte der Benutzer sicherstellen, dass "Automatisch Herunterladen" in seinem Mobiltelefon aktiviert ist.

- Android-Systeme
	- o Öffnen Sie den Browser
	- o Wählen Sie Einstellungen
	- o Wählen Sie Website-Einstellungen
	- o Wählen Sie Automatische Downloads
	- o Aktivieren Sie automatische Downloads Erst Fragen

#### **Das Cloud Repository funktioniert möglicherweise nicht, wenn die Einstellungen für Pop-ups und Weiterleitungen eines Browsers blockiert sind**

Lassen Sie die Pop-up- und Weiterleitungseinstellungen des Browsers immer aktiviert, um die Cloud Repository-Funktion von Workflow Central zu nutzen.

#### **Warum erhalte ich keine E-Mails, wenn ich Automation und Outlook verwende?**

Wenn der Benutzer eine Outlook-E-Mail als Eingabe verwendet, verwenden Sie keine Gmail-ID, um sich bei seinem Outlook-Konto anzumelden. Verwenden Sie stattdessen die tatsächliche Outlook-ID.

#### **Warum können Protect-Dateien in IOS/IPAD-Browsern nicht angezeigt werden?**

RPD (Rights Protected Document) HTML-Ausgabedateien von Protect Workflow können auf IOS/IPAD-Geräten in keinem Browser angezeigt werden. Der Benutzer erhält beim Versuch die folgende Meldung: "Aus Sicherheitsgründen kann diese Datei nicht auf einem iOS-Gerät geöffnet werden. Bitte verwenden Sie einen Laptop oder Desktop-Computer, um das Dokument anzusehen.

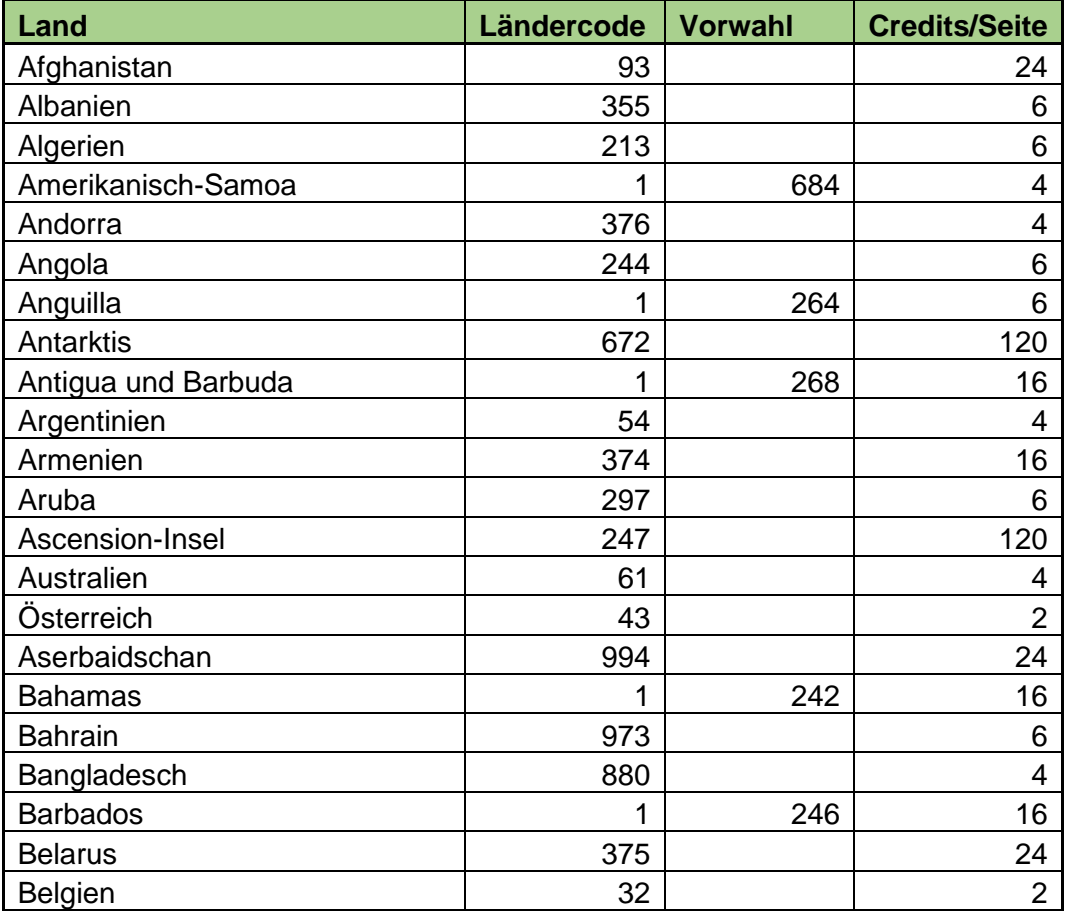

#### Ländercodes zum Fax senden. Dieser Workflow verwendet 2 Credits x Ländercode-Credits pro Seite.

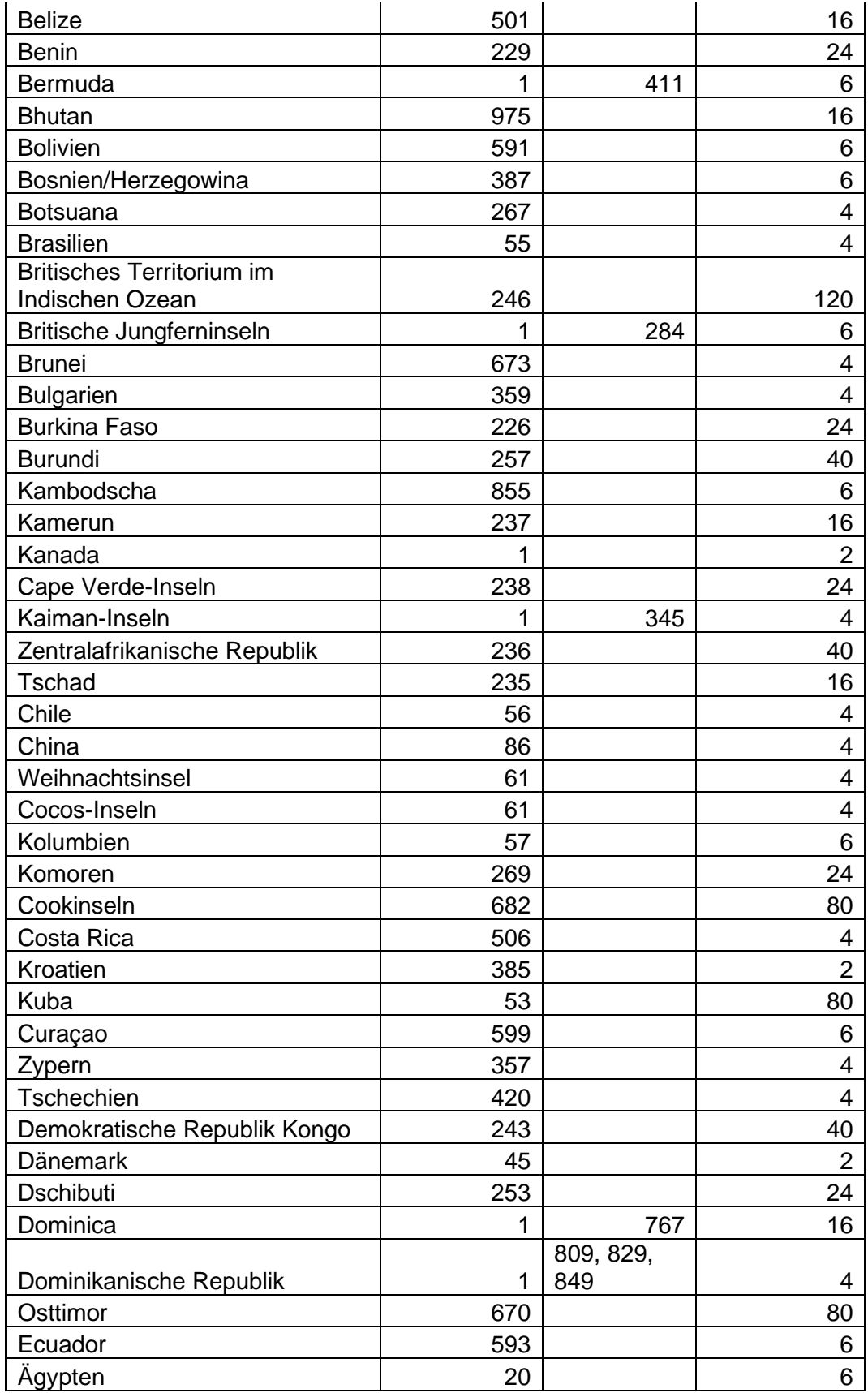

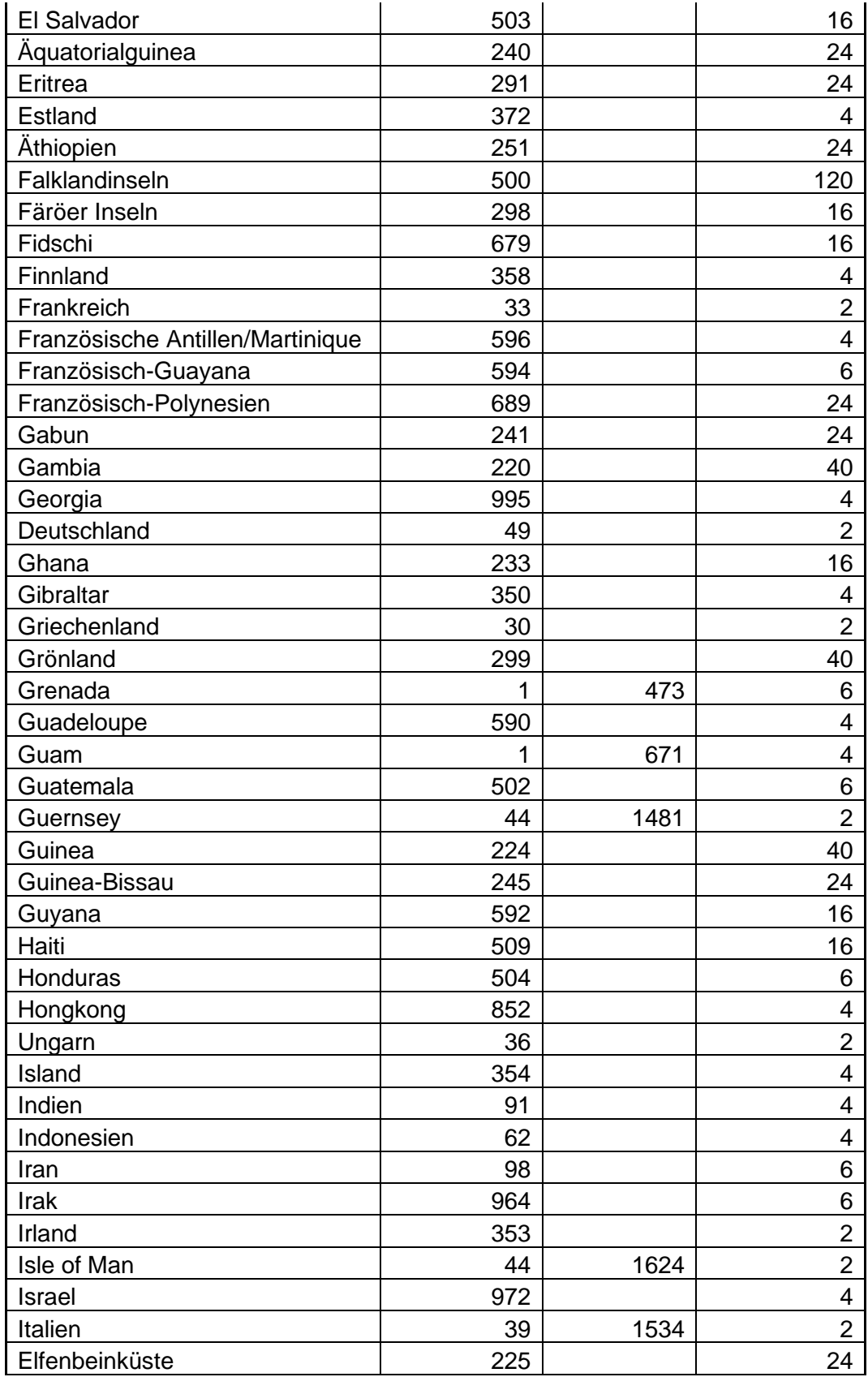

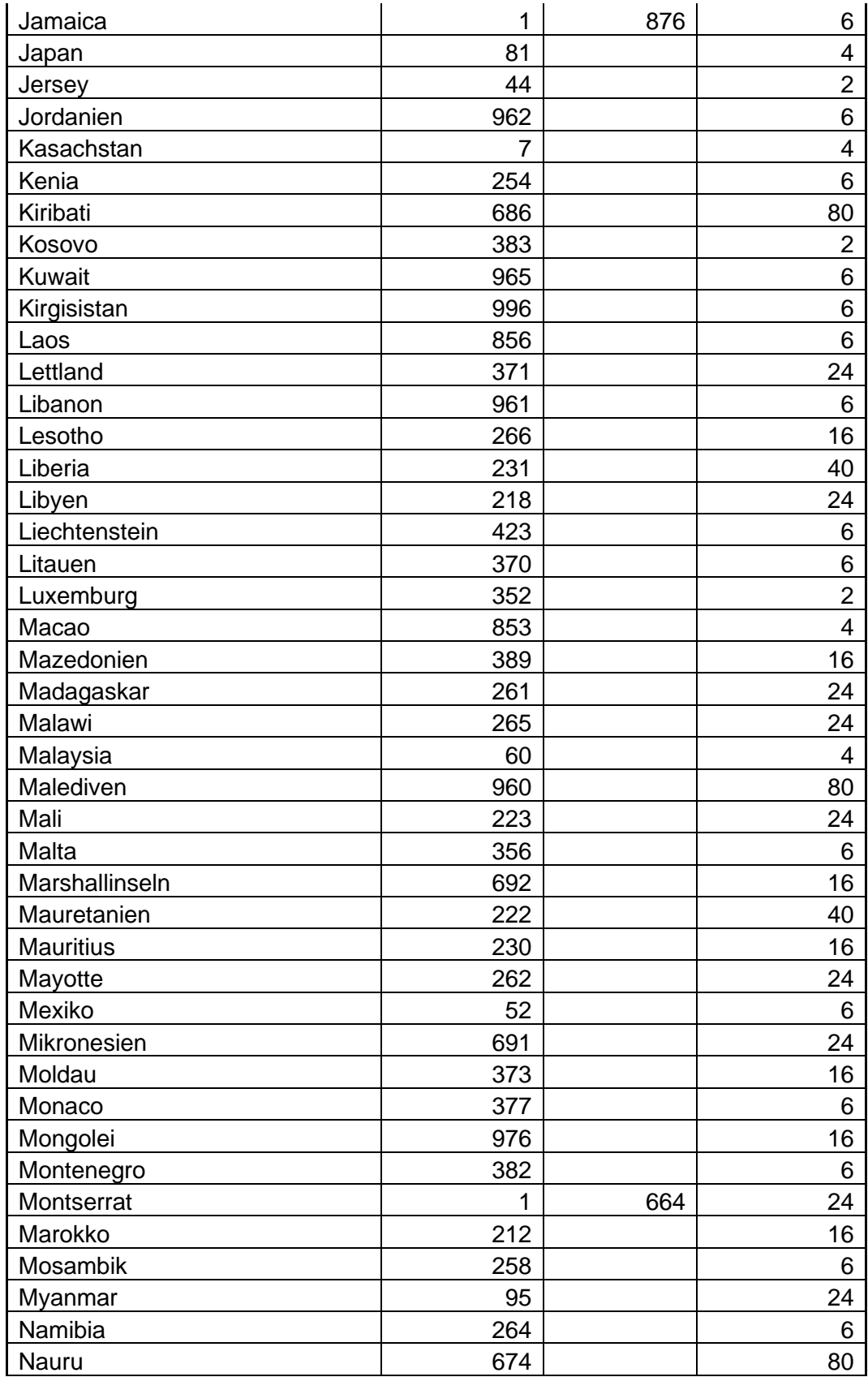

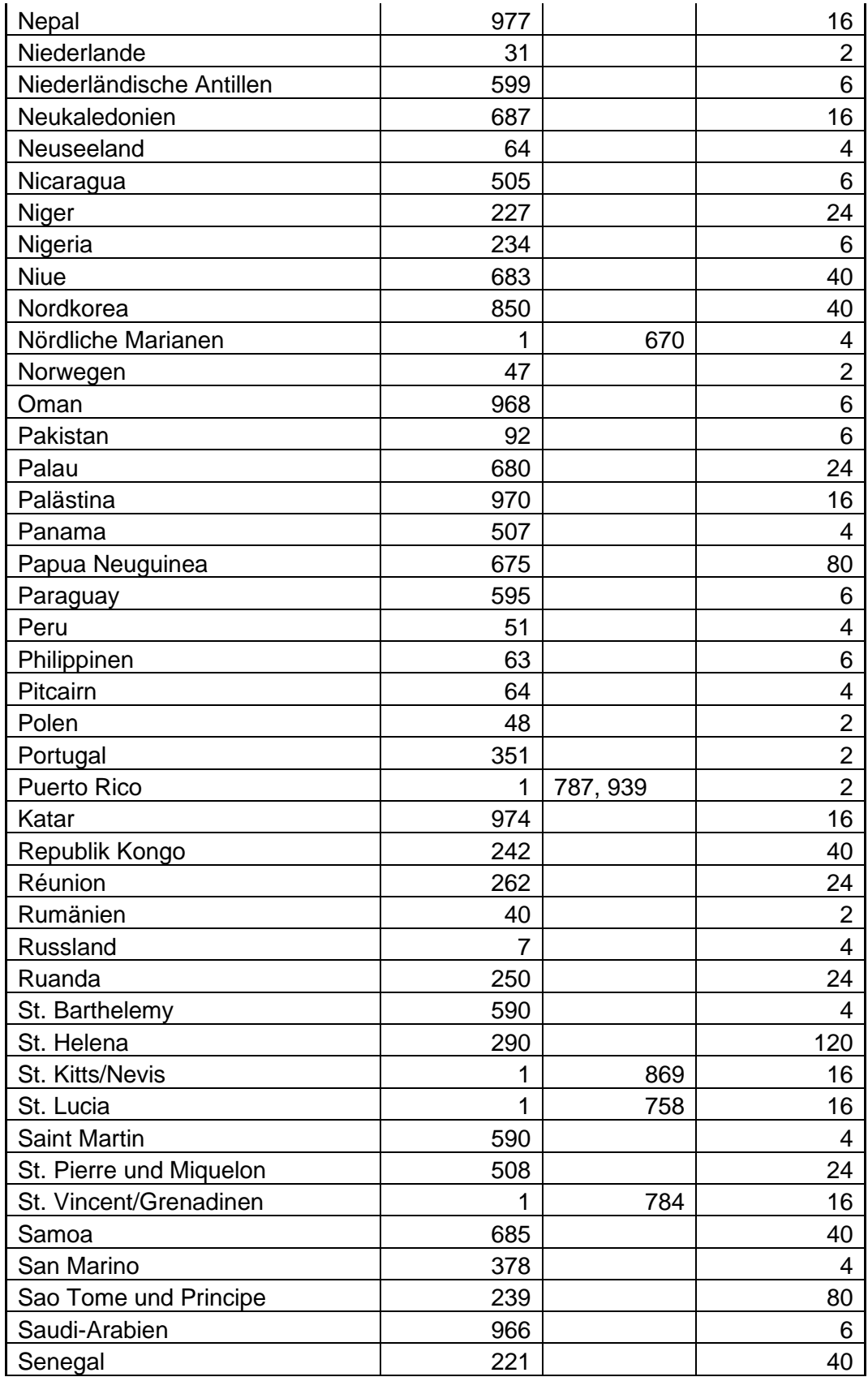

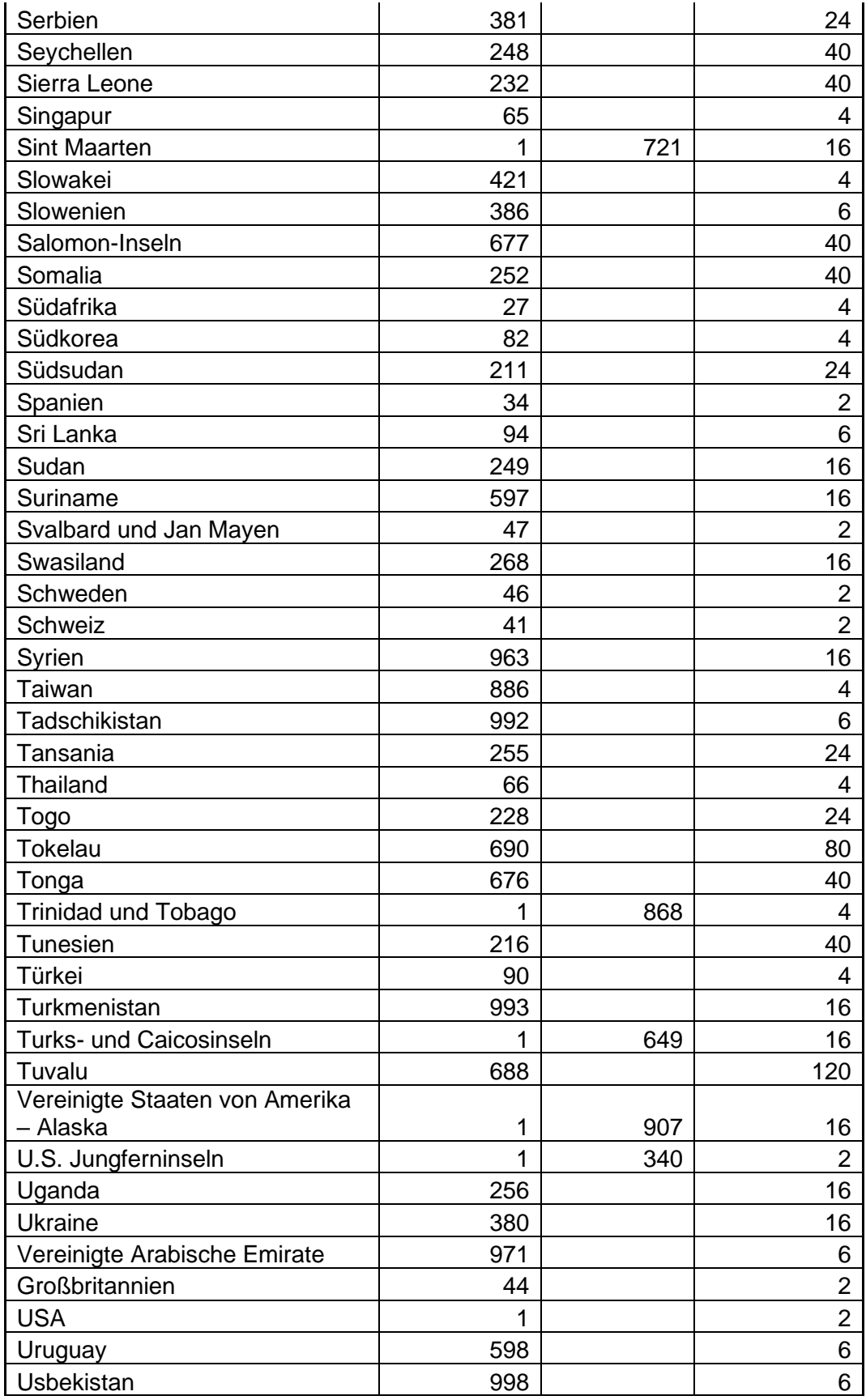

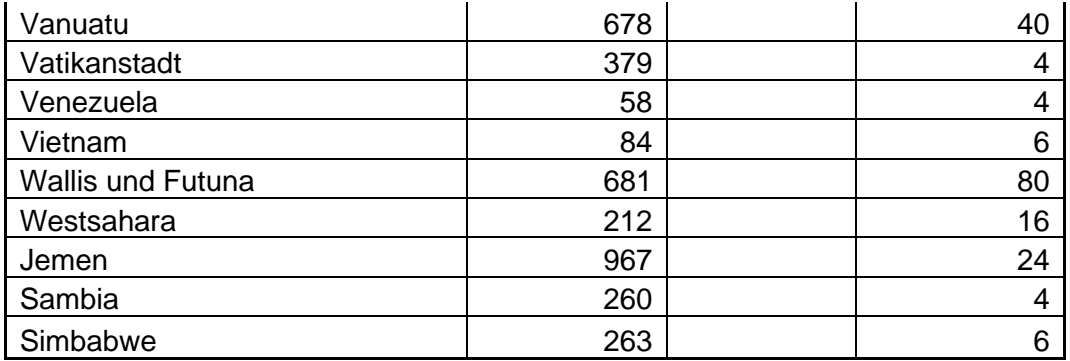